# 1 Technické požadavky

# 1.1 Minimální nároky na hardware a software

Minimální nároky na hardware splňuje běžný kancelářský počítač nebo notebook s připojením k internetu. Doporučuje rychlost internetového připojení alespoň ADSL s rychlostí 1024/256 kb/s.

#### 1.1.1 Operační systém a software

Pro práci s AIS SBS a Veřejným portálem je vhodné následující softwarové (programové) vybavení počítače:

- Operační systém: MS Windows 7, MS Windows 8 a MS Windows 10, Linux, MacOS
- Kancelářské balíčky: MS Office (MS Word, MS Excel), Adobe Reader od verze 9.0
- Doplňky v internetovém prohlížeči, tyto doplňky zajišťují funkcionalitu pro odesílání podánís elektronickým podpisem či prostřednictvím datové schránky. Instalace doplňku se nabídne automaticky při prvním otevření podání či při zjištění jeho novější verze:
	- o U MS Internet Explorer FormApps Plugin
	- o U MS Edge FormApps Signing Extension
	- o U Google Chrome FormApps Signing Extension
	- o U Mozilla Firefox FormApps Signing Extension, na Linuxu běhové prostředí pro aplikace v jazyce JAVA – Java Runtime Environment verze 1.7 a vyšší (Java Applet)
	- o U Safari FormApps Plugin

#### 1.1.2 Podporované internetové prohlížeče

**Interní aplikace AIS SBS** podporuje přístup z klasického PC. AIS SBS podporuje zobrazení v následujících prohlížečích:

- Google Chrome 49 a vyšší
- Mozilla Firefox 51 a vyšší
- Opera 36 a vyšší
- Safari 10.3 a vyšší
- $\bullet$  Edge 15.15063 a vyšší

Uživatelské rozhraní AIS SBS se přizpůsobuje velikosti zobrazení prohlížeče (responzivní design).

**Veřejný Portál** podporuje přístup z klasického PC, tak i z mobilních zařízení.

Portál podporuje zobrazení v následujících prohlížečích:

- Internet Explorer 9 a vyšší
- $\bullet$  Edge 15.15063 a vyšší
- Google Chrome 49 a vyšší
- Mozilla Firefox 51 a vyšší
- Safari 10.3 a vyšší

Uživatelské rozhraní je koncipováno tak, že umožňuje dotykové ovládání aplikace. Uživatelské rozhraní portálu se přizpůsobuje velikosti zobrazení prohlížeče nebo zařízení (responzivní design).

#### 1.1.3 Mobilní zařízení

Služby Veřejného portálu jsou dostupné také na mobilních zařízeních, která obsahují některý z podporovaných webových prohlížečů.

Pro použití a vyplnění interaktivních formulářů na tabletech nebo chytrých mobilních telefonech je třeba stáhnout aplikaci FormApps Mobile. Aplikace FormApps Mobile zajišťuje funkcionalitu pro odesílání formuláře s elektronickým podpisem či prostřednictvím datové schránky. Aplikace je dostupná zdarma v:

- App Store[: https://apps.apple.com/us/app/id819168760](https://apps.apple.com/us/app/id819168760)
- Google Play:<https://play.google.com/store/apps/details?id=cz.software602.formapps>
- Windows Store[: https://www.microsoft.com/cs-cz/p/formapps](https://www.microsoft.com/cs-cz/p/formapps-mobile/9nblggh0fpvg?rtc=1&activetab=pivot:overviewtab)[mobile/9nblggh0fpvg?rtc=1&activetab=pivot:overviewtab](https://www.microsoft.com/cs-cz/p/formapps-mobile/9nblggh0fpvg?rtc=1&activetab=pivot:overviewtab)

Podporované mobilní operační systémy:

- Android od verze 5
- iOS od verze 9
- Windows od verze 8
- Windows Phone od verze 8

## 1.2 Instalace pluginů pro formuláře na Veřejném portále

Tato kapitola slouží jako návod k instalaci zásuvných modulů (pluginů) a rozšíření potřebných pro práci s formuláři na Veřejném portálu.

**FormApps Plug-in** i **FormApps Signing Extension** mají stejný účel: *zprostředkovat v prohlížeči přídavné funkce, především pro elektronické podepisování.* 

Který z těchto dvou doplňků budete potřebovat, závisí na prohlížeči, který používáte.

Pokud nemáte potřebný doplněk v prohlížeči nainstalovaný, zobrazí se při otevření formuláře výzva k jeho instalaci.

- **FormApps Plug-in** stačí nainstalovat pro každý prohlížeč jednou, poté se již výzva nebude zobrazovat a budete moci rovnou pracovat s formulářem. Používáte-li více prohlížečů, bude plugin třeba nainstalovat pro každý z nich.
- **FormApps Signing Extension** stačí nainstalovat pouze jednou pro všechny prohlížeče, které jej používají (tedy Firefox, Chrome a Edge). Při prvním otevření formuláře v dalším z těchto prohlížečů není nutné rozšíření instalovat znovu, pouze jej v prohlížeči ověřit a rovnou jej můžete používat.

V následujících kapitolách naleznete postup instalace pro jednotlivé prohlížeče. Popis předpokládá, že se prohlížeč nachází ve výchozím nastavení. Proto u jednotlivých prohlížečů je uveden i návod, jak výchozí nastavení obnovit. Obnova výchozího nastavení není vyžadována, můžete ji ale použít v případě, že se při instalaci či používání pluginů vyskytnou potíže. Obrázky popisující krok instalace mohou být odlišené v závislosti n a verzi a jazykové volbě Vašeho internetového prohlížeče.

#### 1.2.1 MS Internet Explorer

Dialog pro instalaci FormApps Plug-inu prohlížeč nabízí v případě, kdy se pokusíte otevřít formulář a nemáte plugin dosud nainstalovaný.

- 1. Otevřete formulář.
- 2. Pokud plugin ještě nebyl nainstalován, zobrazí se v dolní části obrazovky dialog s tlačítkem "Instalovat". Kliknutím spustíte instalaci pluginu.

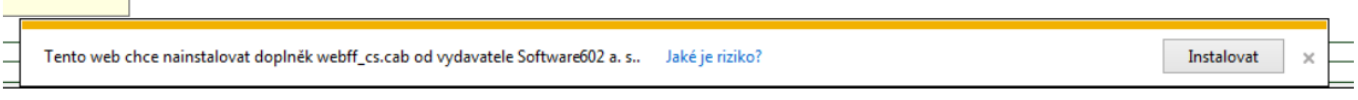

*Obrázek 1 Instalace doplňku v MS Internet Explorer*

3. Pokud se zobrazí dialog Řízení uživatelských účtů (jeho přítomnost záleží na vašem bezpečnostním nastavení), zkontrolujte údaje o staženém souboru. Položka Ověřený vydavatel by měla uvádět "Software602 a.s.". Tlačítkem "Zobrazit podrobnosti" si můžete rozbalit další údaje včetně odkazu na podrobnosti o certifikátu, kterým je instalační soubor podepsaný. Jsou-li všechny údaje v pořádku, potvrďte dialog volbou "Ano".

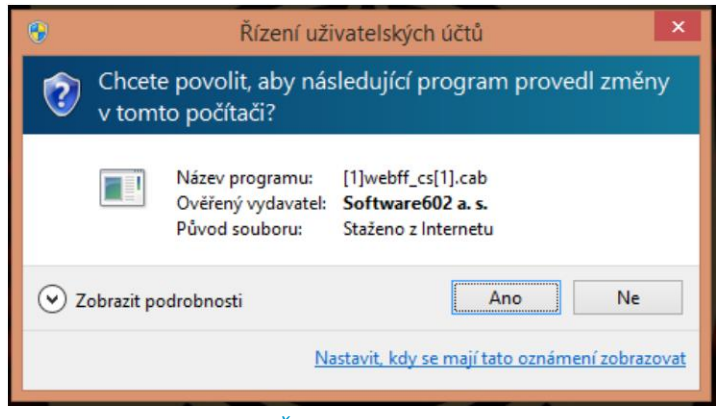

*Obrázek 2 Řízení uživatelských účtů*

4. Zobrazí se informační okno o úspěšné instalaci.

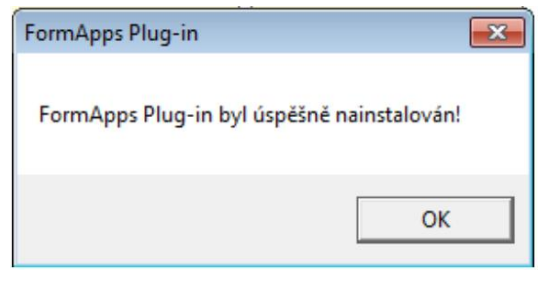

*Obrázek 3 Potvrzení úspěšné instalace doplňku*

5. Nyní můžete pokračovat ve vyplňování formuláře.

#### 1.2.1.1 Výchozí nastavení prohlížeče

**Poznámka**: Výchozí nastavení prohlížeče není pro instalaci či provoz pluginů vyžadováno. Uvádíme jej zde jako jednu z cest při řešení potíží: pokud narazíte na problémy při instalaci, můžete zkusit obnovit výchozí nastavení a poté postup zopakovat.

Postup je určen pro Internet Explorer verze 9, 10 a 11.

1. V nabídce "Nástroje" (Alt+X) vyberte "Možnosti internetu".

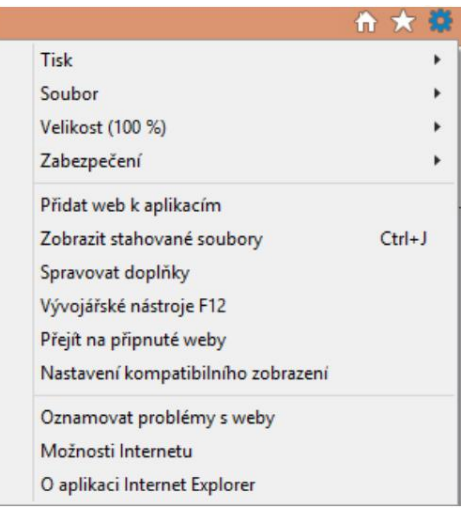

*Obrázek 4 Volba nastavení IE*

2. V záložce "Zabezpečení" stiskněte "Obnovit výchozí úroveň všech zón".

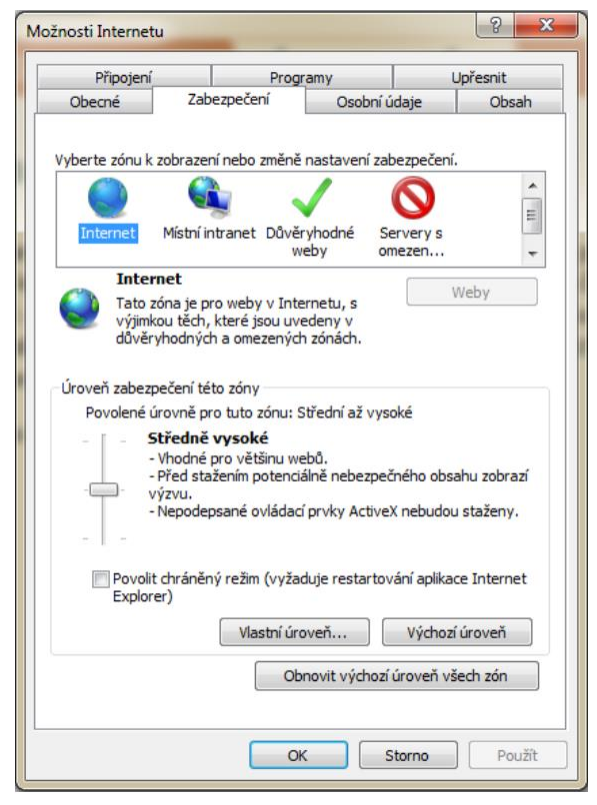

*Obrázek 5 Záložka zabezpečení v IE*

3. V záložce "Upřesnit" stiskněte tlačítko "Obnovit".

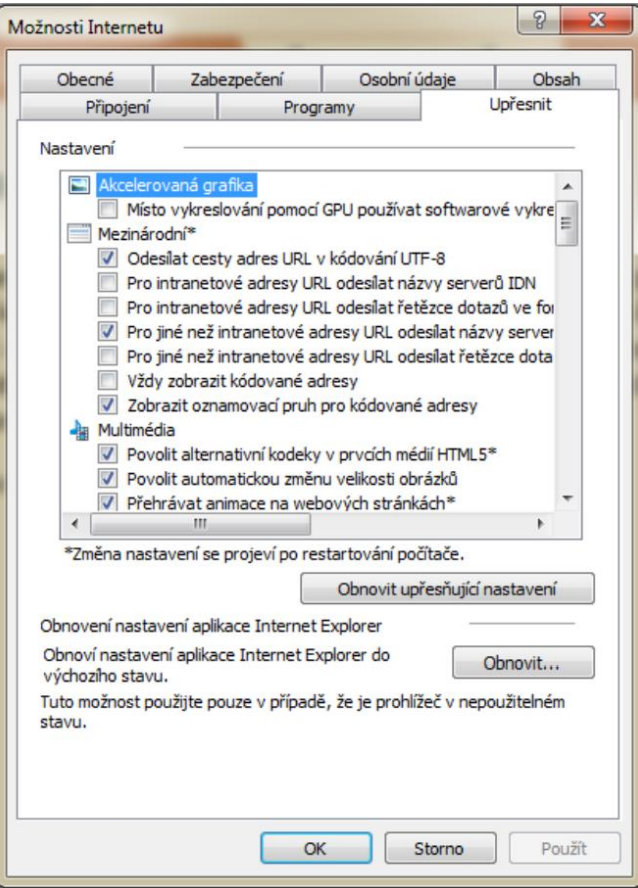

*Obrázek 6 Obnovit nastavení aplikace IE*

#### 1.2.2 Edge

1. Dialog pro ověření a instalaci FormApps Signing Extension prohlížeč nabízí v případě, kdy se pokusíte otevřít formulář a nemáte rozšíření dosud nainstalované.

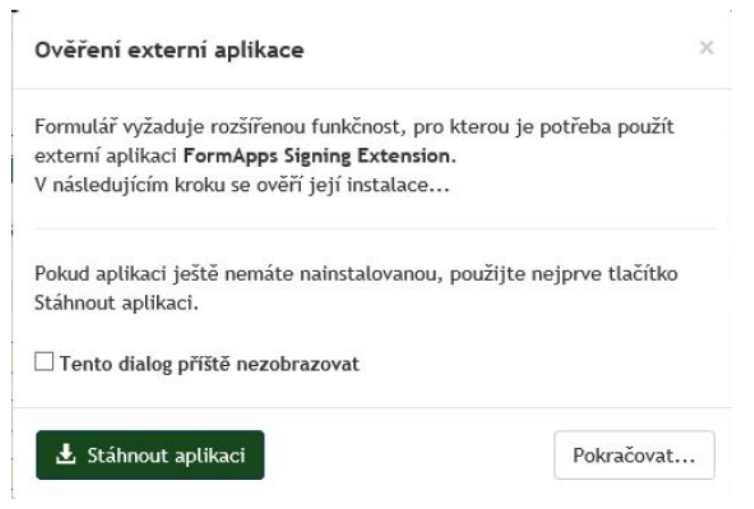

*Obrázek 7 Ověření externí aplikace Edge*

- 2. Pokud máte rozšíření již nainstalované, například z jiného prohlížeče, stačí jej ověřit. Stiskněte tlačítko "Pokračovat…" a dále postupujte podle bodu 7 tohoto návodu.
- 3. Pokud rozšíření ještě nemáte nainstalované, klikněte na tlačítko "Stáhnout aplikaci". Poté se vám nabídne k uložení soubor FormApps\_Signing\_Extension.exe. Zvolte "Uložit soubor".

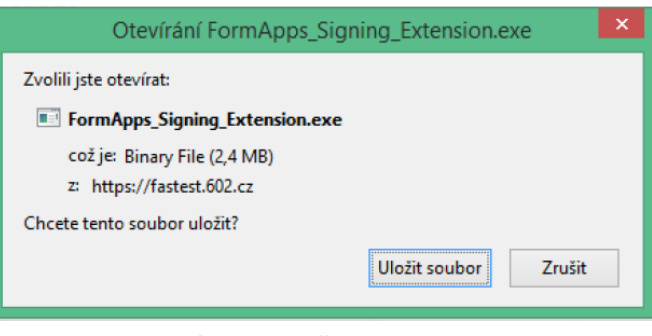

*Obrázek 8 Uložit soubor Edge*

4. Po stažení souboru spusťte instalaci rozšíření tlačítkem "Spustit".

Stahování souboru FormApps\_Signing\_Extension.exe se dokončilo. Spustit Zobrazit stahované soubory  $\times$ 

#### *Obrázek 9 Spustit stahované soubory Edge*

5. Jednotlivými kroky vás provede instalační průvodce.

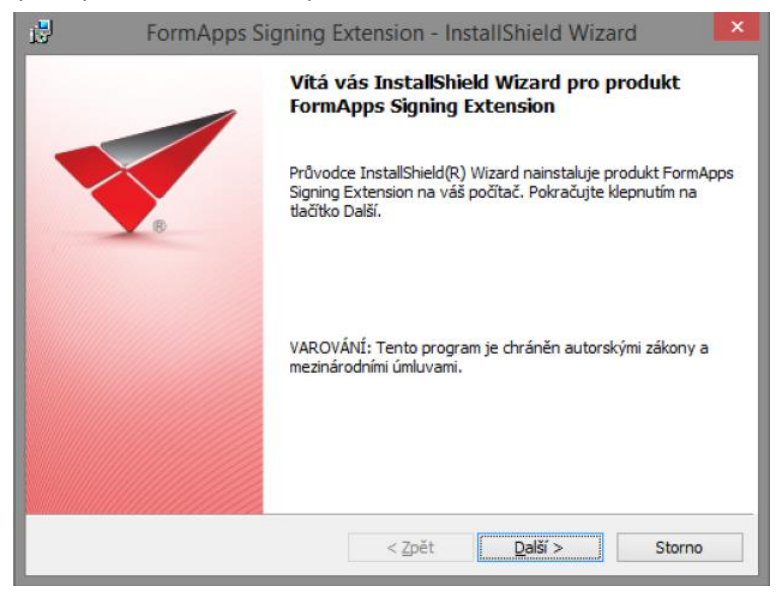

*Obrázek 10 Průvodce instalace> Další*

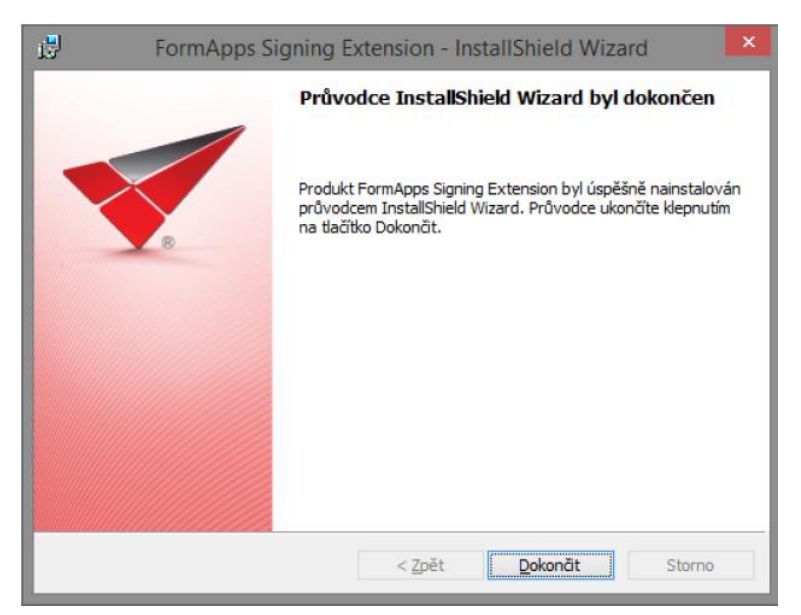

*Obrázek 11 Průvodce instalace> Dokončit*

6. Nyní se můžete vrátit do záložky s formulářem. Stiskněte tlačítko "Pokračovat". Zobrazí se dialog informující o spouštění externí aplikace.

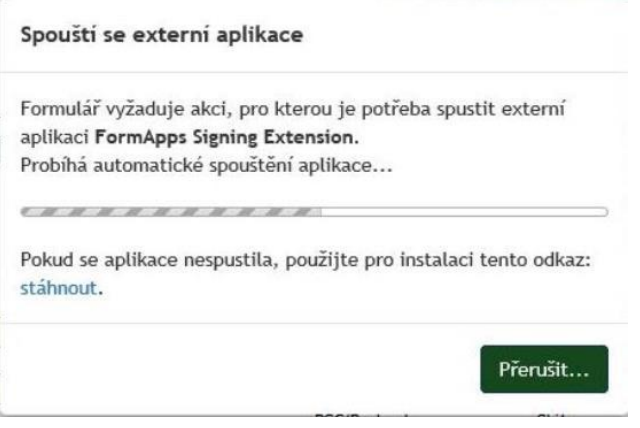

*Obrázek 12 Spouštění externí aplikace*

7. Zobrazí se dialog s dotazem "Určitě jste chtěli přepnout aplikace?" Dotaz potvrďte tlačítkem "Ano". Tím povolíte spuštění rozšíření FormApps Signing Extension.

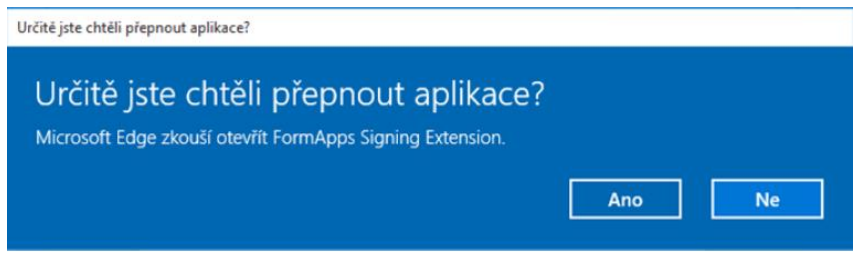

*Obrázek 13 Potvrzovací dialog Edge*

8. Stejný dotaz na přepnutí aplikací se zobrazí pokaždé, když si formulář vyžádá spuštění rozšíření, například při podepisování. Dotaz vždy potvrďte tlačítkem "Ano" a tím akci povolíte.

#### 1.2.3 Firefox

#### 1.2.3.1 Verze 49 a nižší: Instalace a spuštění aplikace FormApps Signing Extension

Popis instalace FormApps Pluginu pro Firefox vychází z verze 36.0. Vzhled dialogů pro jiné verze se může mírně odlišovat.

1. Dialog pro ověření a instalaci FormApps Signing Extension prohlížeč nabízí v případě, kdy se pokusíte otevřít formulář a nemáte rozšíření dosud nainstalované nebo nebylo v tomto prohlížeči ještě použito.

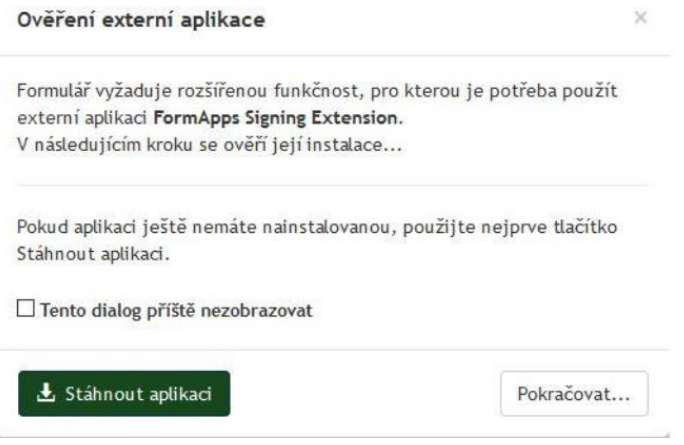

*Obrázek 14 Ověření externí aplikace – Firefox*

- 2. Pokud máte rozšíření již nainstalované, například z jiného prohlížeče, stačí jej ověřit. Stiskněte tlačítko "Pokračovat..." a dále postupujte podle bodu 7 tohoto návodu.
- 3. Pokud rozšíření ještě nemáte nainstalované, klikněte na tlačítko "Stáhnout aplikaci". Poté se vám nabídne k uložení soubor FormApps\_Signing\_Extension.exe. Zvolte "Uložit soubor".

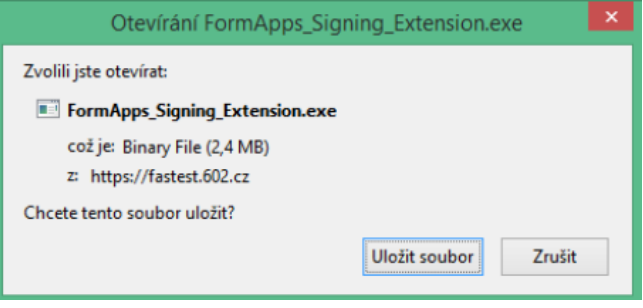

*Obrázek 15 Uložit soubor – Firefox*

4. Po stažení souboru jej spusťte (například poklepáním na název souboru). Před instalací aplikace se může zobrazit bezpečnostní upozornění systému. Zkontrolujte, že jako vydavatel souboru je uveden Software602 a.s. Klepnutím na jméno vydavatele si můžete navíc zobrazit informace o digitálním podpisu souboru. Pokud je vše v pořádku, pokračujte klepnutím na tlačítko Spustit.

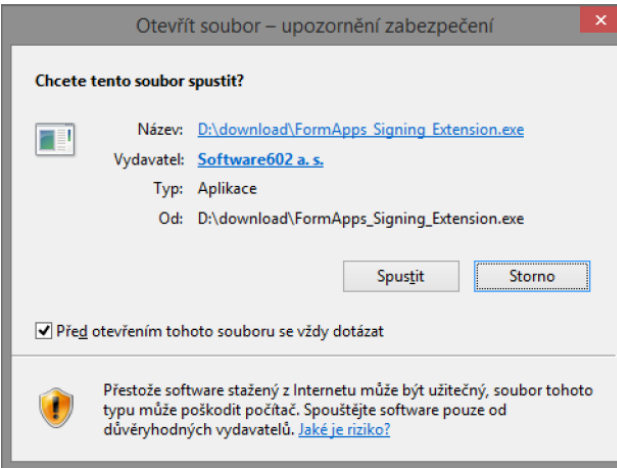

*Obrázek 16 Spustit stažený soubor Firefox*

5. Jednotlivými kroky vás provede instalační průvodce.

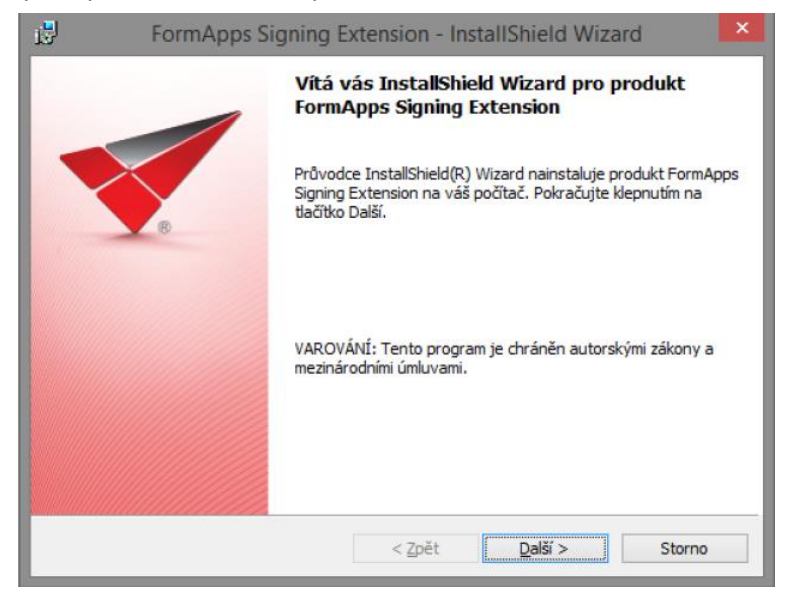

*Obrázek 17 Průvodce instalace> Další*

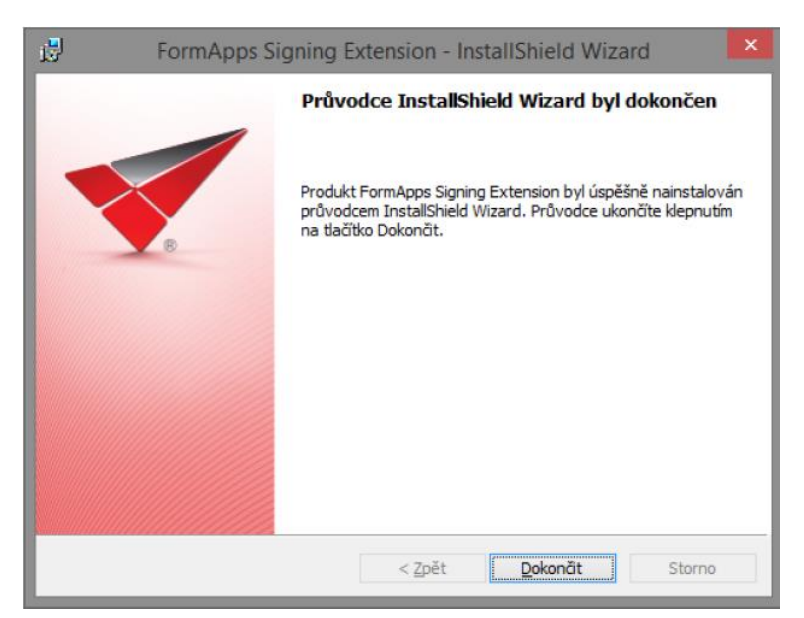

*Obrázek 18 Průvodce instalace> Dokončit*

6. Nyní se můžete vrátit do záložky s formulářem. Stiskněte tlačítko "Pokračovat...".

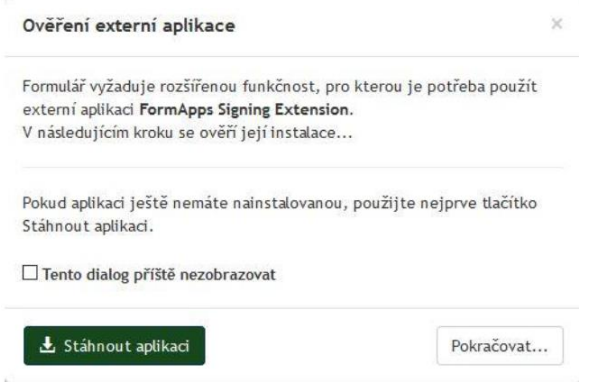

*Obrázek 19 Ověření externí aplikace – Firefox*

7. Zobrazí se dialog pro volbu spouštěné aplikace. Zvolte "formapps". Pokud zatrhnete i pole "Pamatovat si tuto volbu pro odkazy typu formapps", prohlížeč si tuto předvolbu uloží. Pokud tuto volbu nezatrhnete, zobrazí se vám toto okno pokaždé, když si formulář vyžádá použití rozšíření FormApps, například při podepisování. Dialogové okno potvrďte tlačítkem "OK".

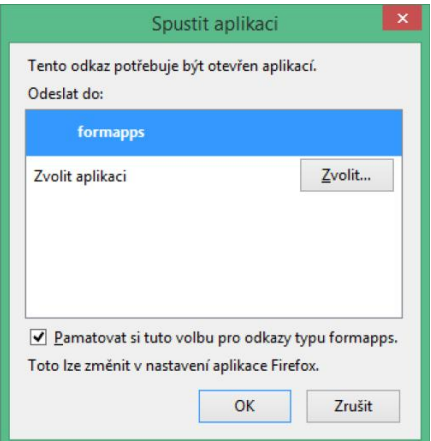

*Obrázek 20 Spuštění aplikace Firefox*

#### 1.2.3.2 Verze 50 a vyšší: Instalace a spuštění rozšíření a aplikace FormApps pro Firefox

Následující popis instalace FormApps pro Firefox vychází z verze 53.0. Vzhled dialogů pro jiné verze se může mírně odlišovat.

Popis je společný pro oba operační systémy, kde je k dispozici: Windows i Linux. Většina kroků postupu je shodná, pouze bod 4 (instalace aplikace) je pro každý z operačních systémů popsán zvlášť. V této části tedy věnujte pozornost té sekci, která je určena pro váš operační systém.

1. Dialog pro instalaci rozšíření a aplikace prohlížeč nabízí v případě, kdy se pokusíte otevřít formulář a nemáte oba tyto prvky dosud nainstalovány.

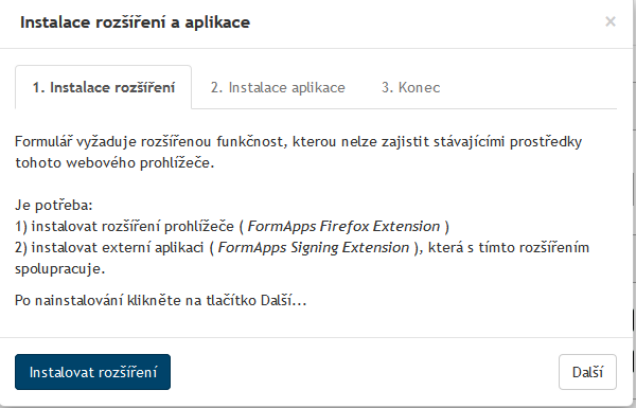

*Obrázek 21 Instalace rozšíření*

2. Po klepnutí na odkaz Instalovat rozšíření se v další záložce prohlížeče zobrazí dialog s nabídkou instalace software. Prohlížeč předtím může zobrazit bezpečností upozornění. Klepněte na tlačítko Povolit a poté Instalovat.

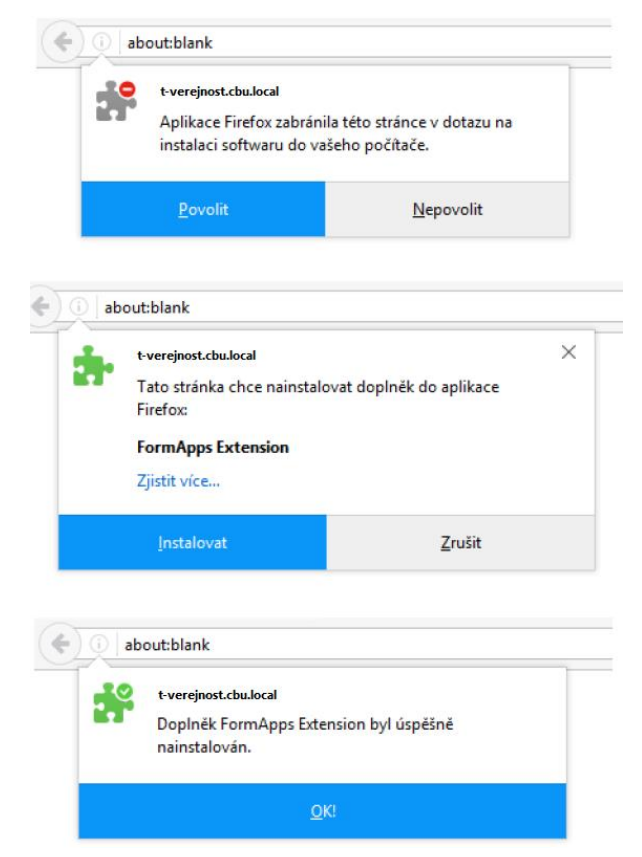

*Obrázek 22 Povolení a instalace doplňku do Firefox*

3. V instalačním dialogu nyní můžete klepnout na tlačítko Další a tím přejít na krok 2, Instalace aplikace. Klepněte na tlačítko Stáhnout aplikaci.

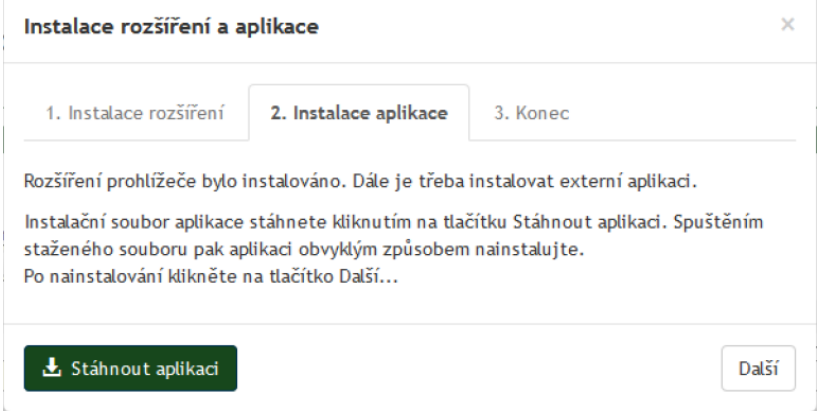

*Obrázek 23 Instalace rozšíření*

- 4. Zobrazí se dialog pro stažení instalačního souboru. Soubor uložte a nainstalujte, postup je rozdílný podle typu operačního systému:
	- a. Postup instalace pro Windows

Zobrazí se dialog pro stažení instalačního souboru FormApps\_Signing\_Extension.exe. Soubor uložte na disk počítače a spusťte, například poklepáním na název souboru.

Před instalací aplikace se může zobrazit bezpečnostní upozornění systému. Zkontrolujte, že jako vydavatel souboru je uveden Software602 a.s. Klepnutím na jméno vydavatele si můžete navíc zobrazit informace o digitálním podpisu souboru. Pokud je vše v pořádku, pokračujte klepnutím na tlačítko Spustit. Jednotlivými kroky vás provede instalační průvodce.

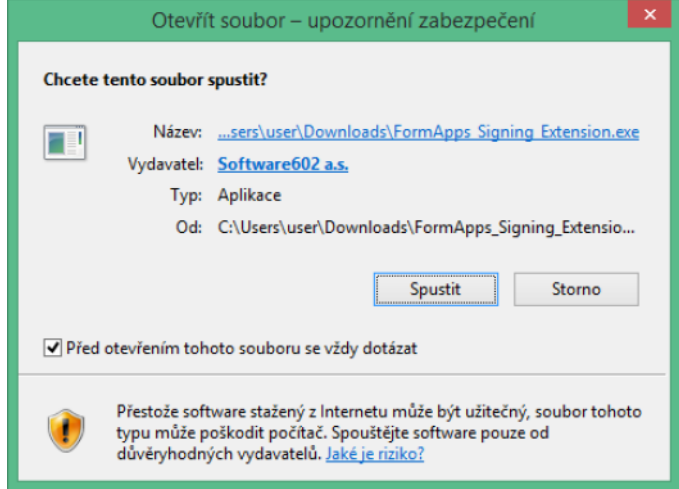

*Obrázek 24 Otevřít stažený soubor*

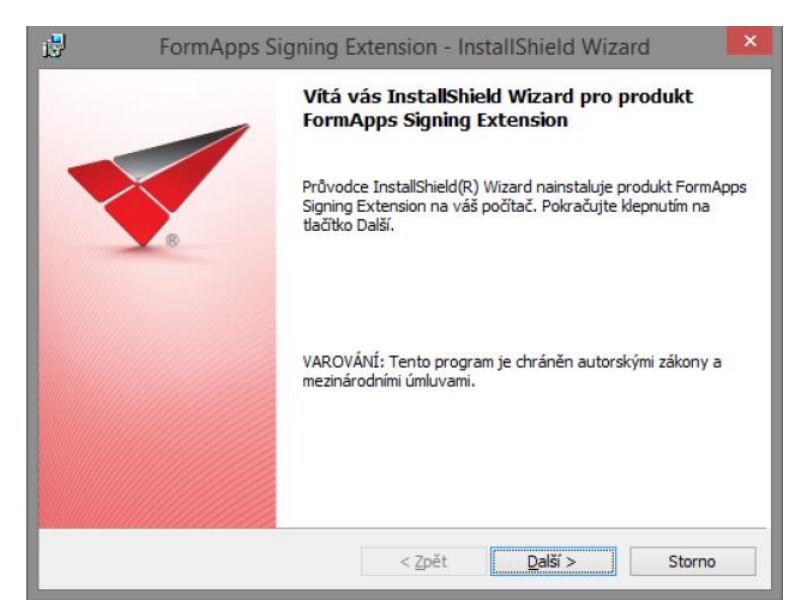

*Obrázek 25 Průvodce instalace> Další*

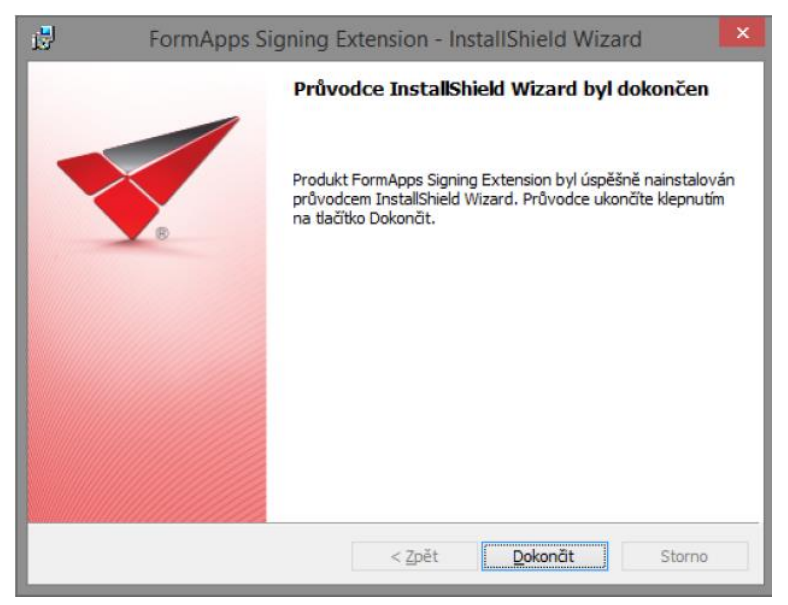

*Obrázek 26 Průvodce instalace> Dokončit*

#### b. Postup instalace pro Linux

Zobrazí se dialogové okno s nabídkou instalačních balíčků ke stažení. Zvolte si odpovídající balíček, stáhněte jej a nainstalujte.

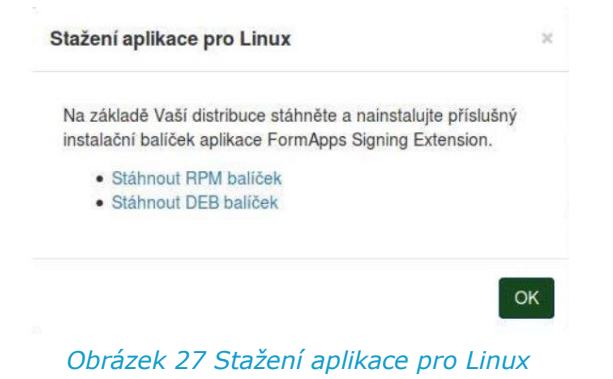

5. Vraťte se na záložku s formulářem. Klepnutím na tlačítko Další přejdete na poslední záložku dialogu pro instalaci doplňků, která již jen ověří, že instalace proběhla v pořádku. Klepnutím na tlačítko OK dialog zavřete a můžete se věnovat práci s formulářem.

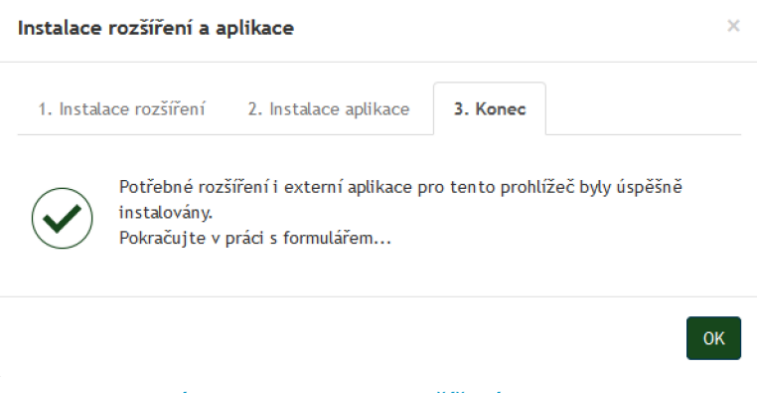

*Obrázek 28 Instalace rozšíření a aplikace*

#### 1.2.3.2.1 Výchozí nastavení prohlížeče

**Poznámka**: Výchozí nastavení prohlížeče není pro instalaci či provoz pluginů vyžadováno. Uvádíme jej zde jako jednu z cest při řešení potíží: pokud narazíte na problémy při instalaci, můžete zkusit obnovit výchozí nastavení a poté postup zopakovat.

1. Do adresní řádky vepište text "about: support" a potvrďte.

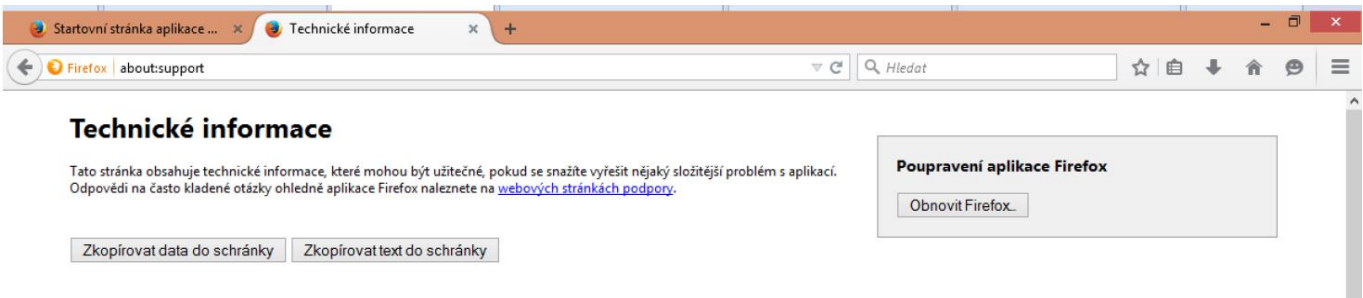

#### *Obrázek 29 Výchozí nastavení prohlížeče Firefox*

- 2. Stiskněte tlačítko "Obnovit Firefox...".
- 3. V zobrazeném dialogu opět stiskněte tlačítko "Obnovit Firefox".

**Upozornění**: Při použití funkce obnovy budou vaše záložky, historie prohlížení, otevřené panely a okna, hesla, cookies a historie webových formulářů zachovány. Nicméně vaše rozšíření a motivy vzhledu budou odstraněny a vaše nastavení bude zrušeno. Více

[https://support.mozilla.org/cs/kb/Obn](https://support.mozilla.org/cs/kb/Obnova%20výchozího%20nastavení)ova%20výchozího%20nastavení.

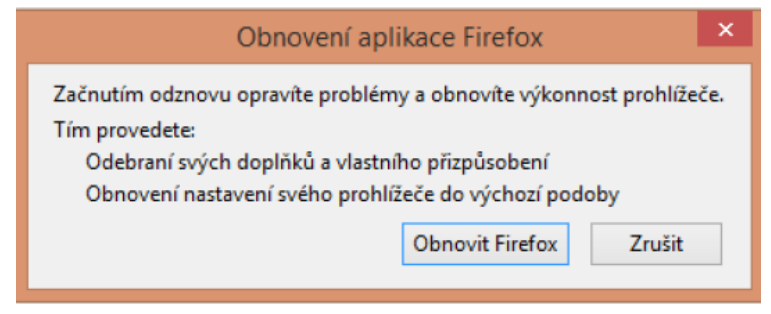

*Obrázek 30 Obnovit aplikace Firefox*

#### 1.2.4 Chrome

Následující popis instalace FormApps pro Chrome vychází z verze 43.0. Vzhled dialogů pro jiné verze se může mírně odlišovat.

Popis je společný pro oba operační systémy, kde je k dispozici: **Windows**i **MacOS**. Většina kroků postupu je shodná, pouze bod 5 (instalace aplikace) je pro každý z operačních systémů popsán zvlášť. V této části tedy věnujte pozornost té sekci, která je určena pro váš operační systém.

1. Dialog pro instalaci FormApps Chrome Extension a FormApps Signing Extension prohlížeč nabízí v případě, kdy se pokusíte otevřít formulář a nemáte oba tyto prvky dosud nainstalovány.

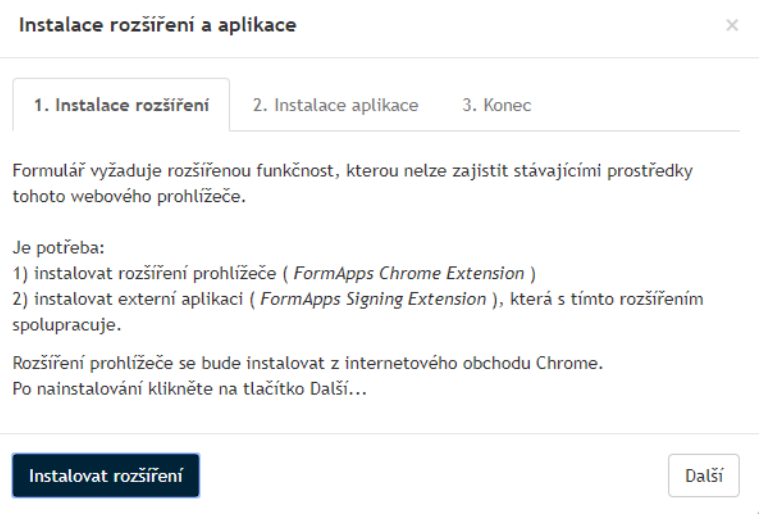

*Obrázek 31 Instalace rozšíření a aplikace*

2. Po kliknutí na odkaz Instalovat rozšíření se v další záložce prohlížeče otevře příslušná stránka Internetového Obchodu Chrome.

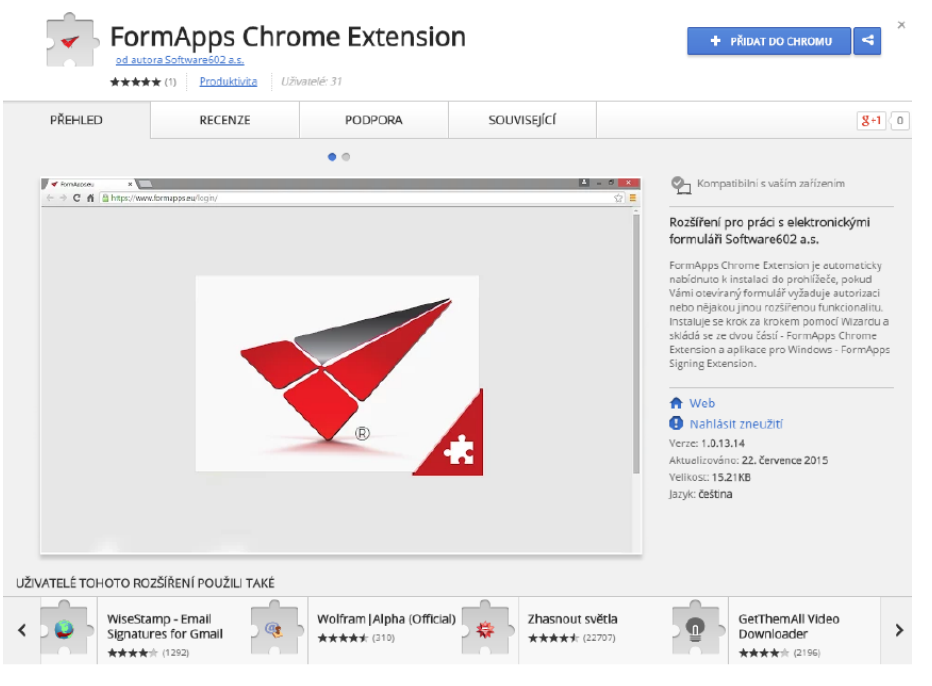

*Obrázek 32 Obchod s doplňky Chrome*

3. Tlačítkem Přidat do Chromu rozšíření nainstalujte.

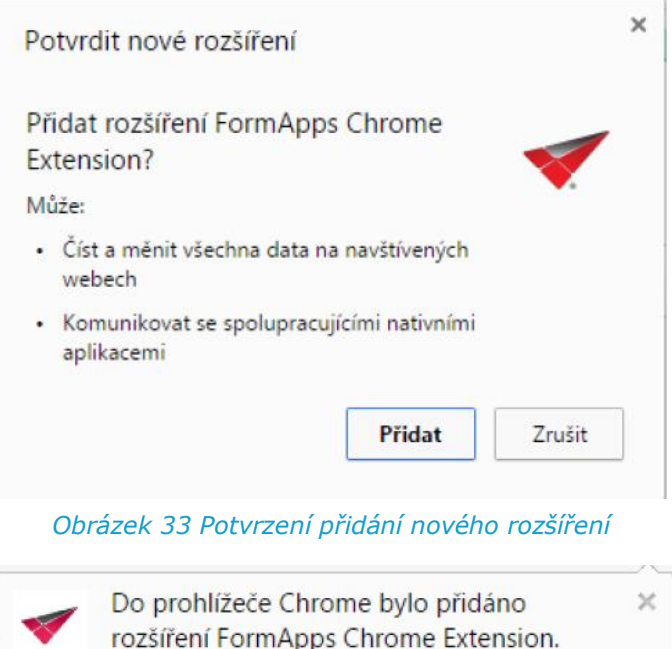

*Obrázek 34 Potvrzení instalace doplňku*

4. V instalačním dialogu nyní můžete klepnout na tlačítko Další a tím přejít na krok 2, Instalace aplikace. Klepněte na tlačítko Stáhnout aplikaci.

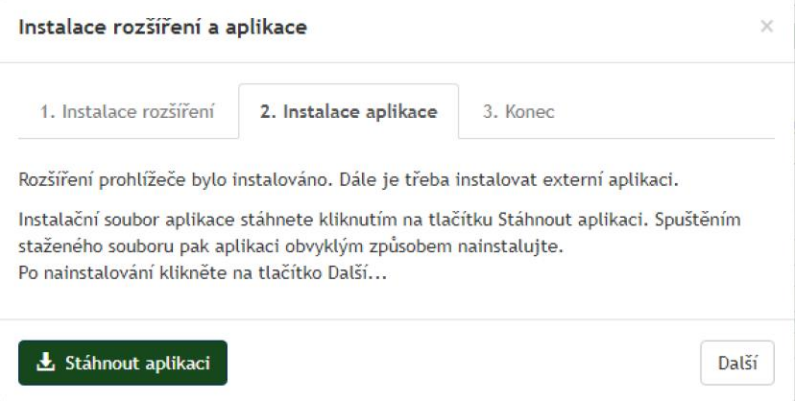

*Obrázek 35 Instalace rozšíření a aplikace Chrome*

- 5. Zobrazí se dialog pro stažení instalačního souboru. Soubor uložte a nainstalujte, postup je rozdílný podle typu operačního systému:
	- a. Postup instalace pro Windows

Zobrazí se dialog pro stažení souboru FormApps\_Signing\_Extension.exe. Instalační soubor uložte na disk počítače a spusťte, například poklepáním na název souboru.

Před instalací aplikace se může zobrazit bezpečnostní upozornění systému. Zkontrolujte, že jako vydavatel souboru je uveden Software602 a.s. Klepnutím na jméno vydavatele si můžete navíc zobrazit informace o digitálním podpisu souboru. Pokud je vše v pořádku, pokračujte klepnutím na tlačítko Spustit. Jednotlivými kroky vás provede instalační průvodce.

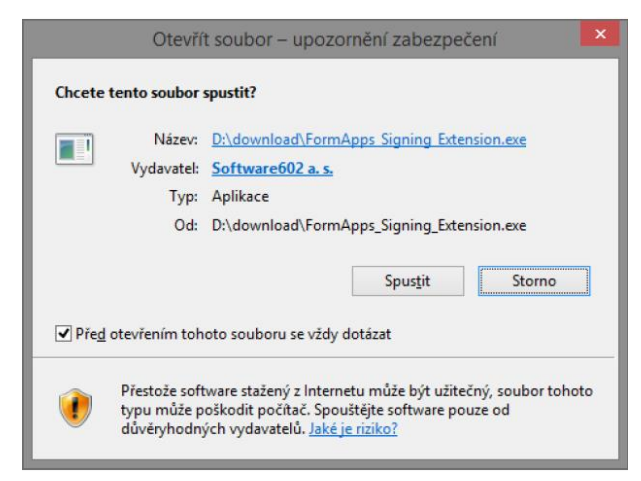

*Obrázek 36 Spuštění staženého souboru Chrome*

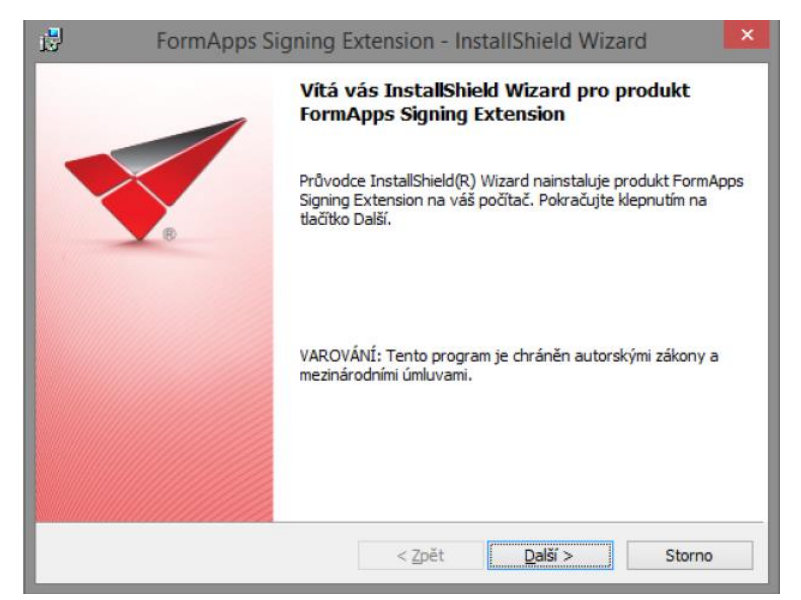

*Obrázek 37 Průvodce instalace> Další*

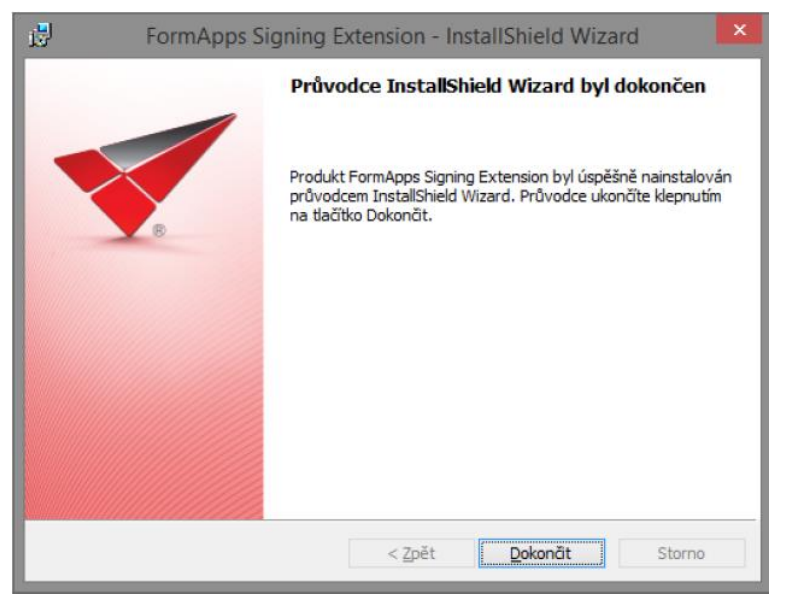

*Obrázek 38 Průvodce instalace> Dokončit*

#### b. Postup instalace pro MacOS

Zobrazí se dialog pro stažení souboru FormApps\_Signing\_Extension.dmg. Instalační soubor uložte na disk počítače a spusťte. Jednotlivými kroky vás provede Instalátor. Klepnutím na symbol zámku v pravém horním rohu okna si můžete ověřit, že stažený soubor je elektronicky podepsaný a pochází opravdu od společnosti Software602 a.s.

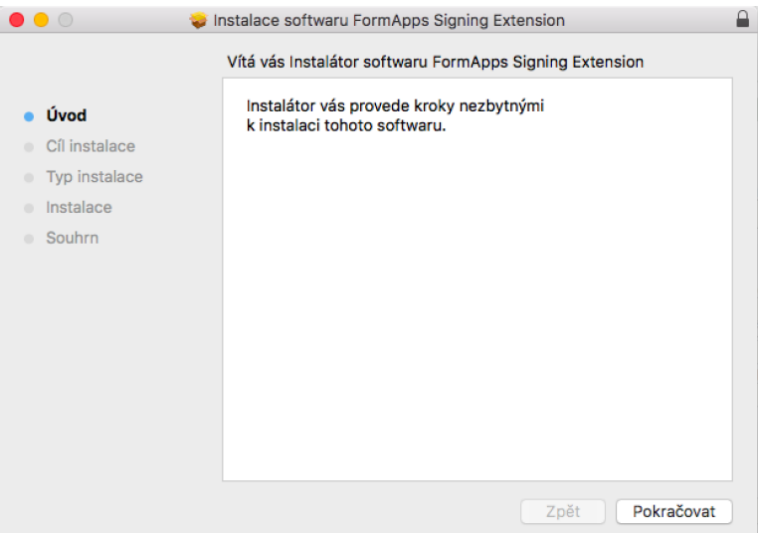

*Obrázek 39 Instalace softwaru FormApps*

| $\bullet$ $\circ$ |                                                                                                    | Instalace softwaru FormApps Signing Extension                  |  |  |  |  |  |
|-------------------|----------------------------------------------------------------------------------------------------|----------------------------------------------------------------|--|--|--|--|--|
|                   | Apple Root CA                                                                                                    |                                                                |  |  |  |  |  |
|                   | <b>Developer ID Certification Authority</b><br>Ea<br>↳                                                                 |                                                                |  |  |  |  |  |
| Úvoc              | Developer ID Installer: Software602 a.s.<br>ا جنا<br>E                                                                 |                                                                |  |  |  |  |  |
| Cíl in            |                                                                                                    |                                                                |  |  |  |  |  |
| Typ i<br>Instal   | Developer ID Installer: Software602 a.s.<br>Certificate<br>Vydavatel: Developer ID Certification Authority<br>Standard |                                                                |  |  |  |  |  |
| Souh              | letní čas                                                                                                    | Platnost vyprší: čtvrtek 5. října 2017 14:36:00 Středoevropský |  |  |  |  |  |
|                   | Podrobnosti                                                                                                    | O Tento certifikát je platný                                   |  |  |  |  |  |
|                   | $\overline{?}$                                                                                                    | <b>OK</b>                                                      |  |  |  |  |  |
|                   |                                                                                                    |                                                                |  |  |  |  |  |
|                   |                                                                                                    |                                                                |  |  |  |  |  |
|                   |                                                                                                    | Pokračovat<br>Zpět                                             |  |  |  |  |  |

*Obrázek 40 Instalace softwaru FormApps – výběr certifikátu*

Během instalace můžete být požádáni o potvrzení akce zadáním správcovského hesla.

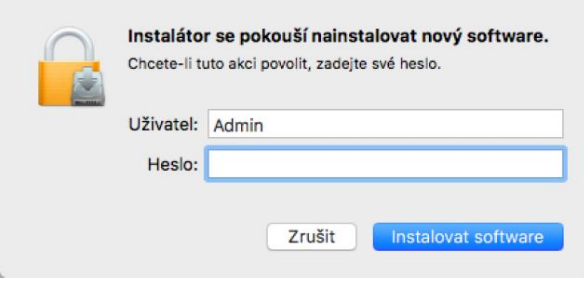

*Obrázek 41 Přihlašovací obrazovka*

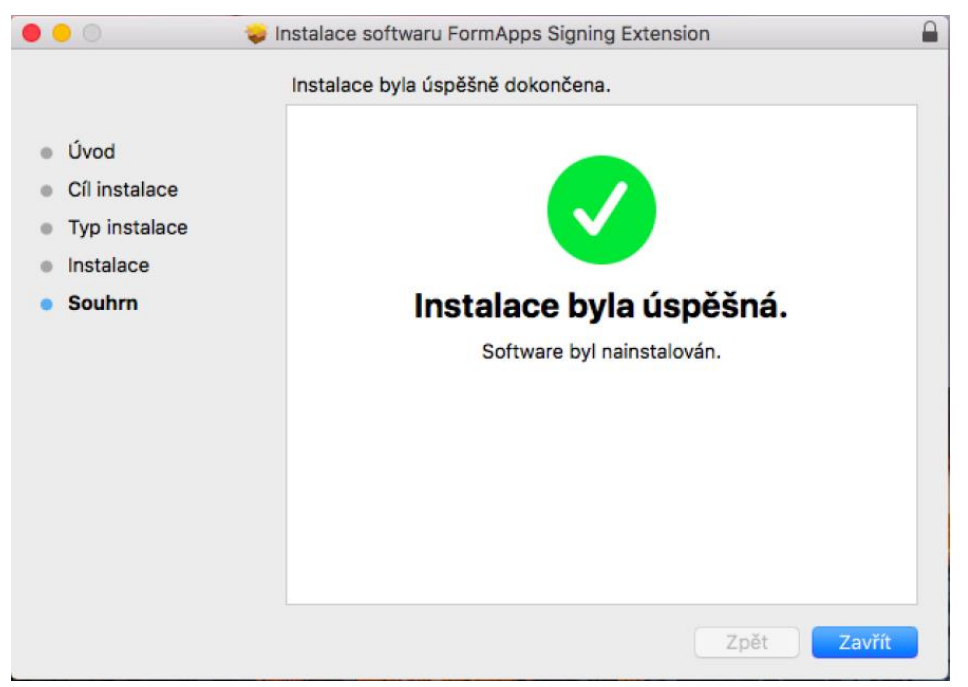

*Obrázek 42 Potvrzení instalovaného doplňku*

6. Po dokončení instalace se vraťte se na záložku s formulářem. Klepnutím na tlačítko Další přejdete na poslední záložku dialogu pro instalaci doplňků, která již jen ověří, že instalace proběhla v pořádku. Klepnutím na tlačítko **OK** dialog zavřete a můžete se věnovat práci s formulářem.

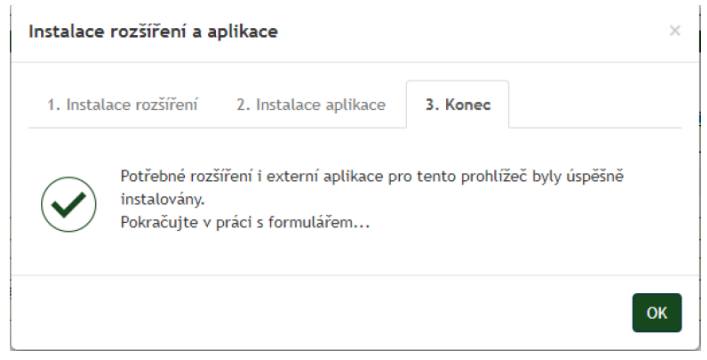

*Obrázek 43 Instalace rozšíření a aplikace*

#### 1.2.4.1 Výchozí nastavení prohlížeče

**Poznámka**: Výchozí nastavení prohlížeče není pro instalaci či provoz pluginů vyžadováno. Uvádíme jej zde jako jednu z cest při řešení potíží: pokud narazíte na problémy při instalaci, můžete zkusit obnovit výchozí nastavení a poté postup zopakovat.

1. V pravém horním rohu okna prohlížeče klikněte na nabídku Chrome a vyberte "Nastavení".

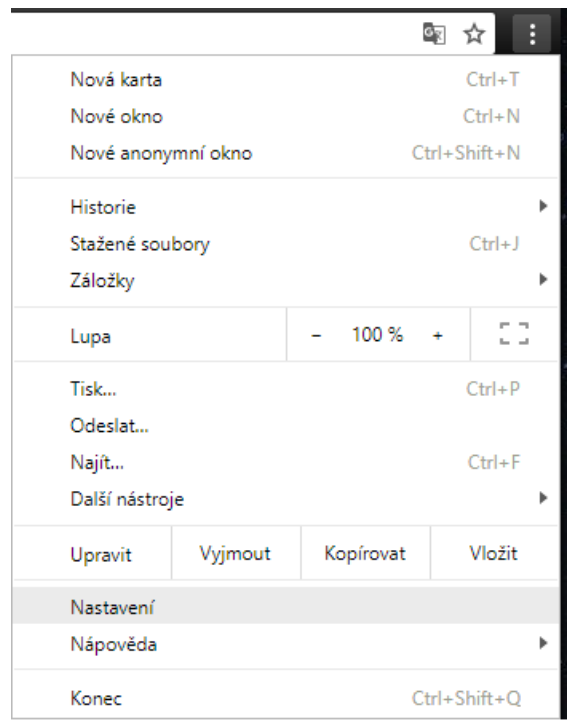

*Obrázek 44 Nastavení Chrome*

2. Ve spodní části klikněte na odkaz "Zobrazit rozšířená nastavení".

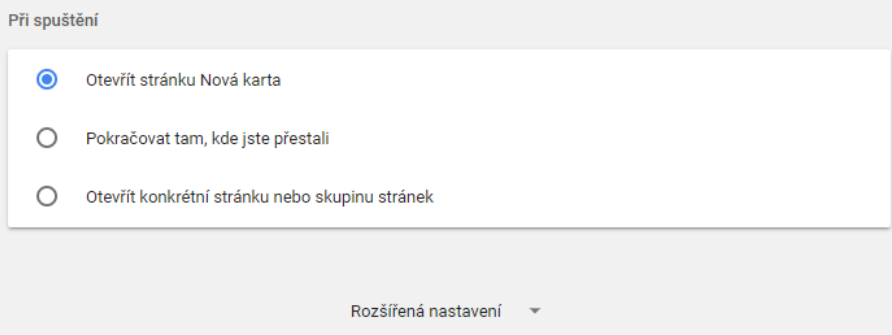

*Obrázek 45 Volba rozšíření nastavení*

3. V sekci Resetovat stiskněte tlačítko "Obnovit nastavení na původní výchozí hodnoty".

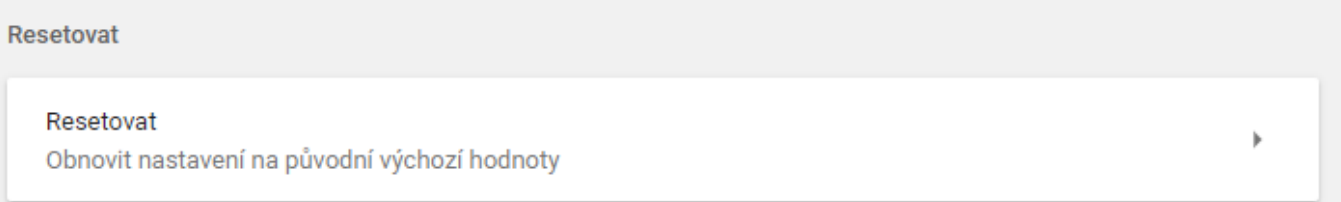

*Obrázek 46 Resetovat – obnovit nastavení na původní výchozí hodnoty*

4. Zobrazí se dialog Reset nastavení s podrobnostmi. Dokončete obnovu výchozího nastavení stiskem tlačítka "Resetovat".

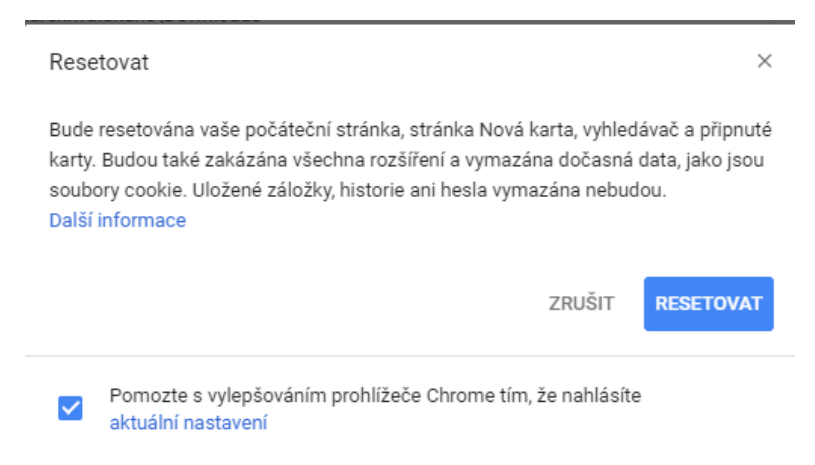

*Obrázek 47 Resetovat nastavení*

#### 1.2.5 Safari

Popis instalace FormApps Pluginu pro Safari vychází z verze 8.0.3. Vzhled dialogů pro jiné verze se může mírně odlišovat.

Dialog pro instalaci FormApps Plug-inu prohlížeč nabízí v případě, kdy se pokusíte otevřít formulář a nemáte plugin dosud nainstalovaný.

- 1. Otevřete formulář.
- 2. Pokud plugin nebyl dosud nainstalován, zobrazí se instalační dialog. Stiskněte tlačítko "Stáhnout...".

Nainstalujte plug-in FormApps

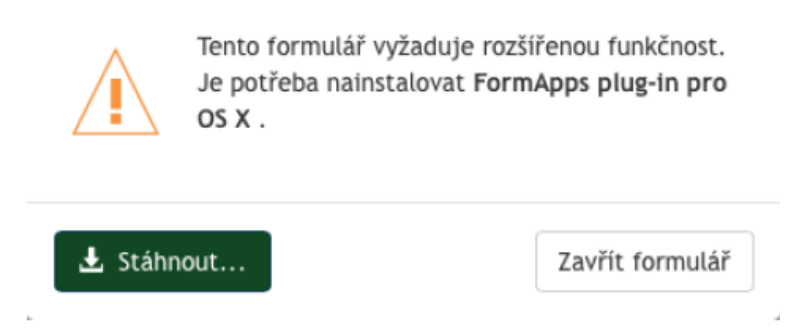

#### *Obrázek 48 Instalace doplňku FormApps*

3. V pravé horní části obrazovky se zobrazuje seznam stahovaných souborů. Kliknutím jej rozbalte, otevřete stažený soubor "formappsplugin.dmg" a uzavřete panel s otevřeným formulářem.

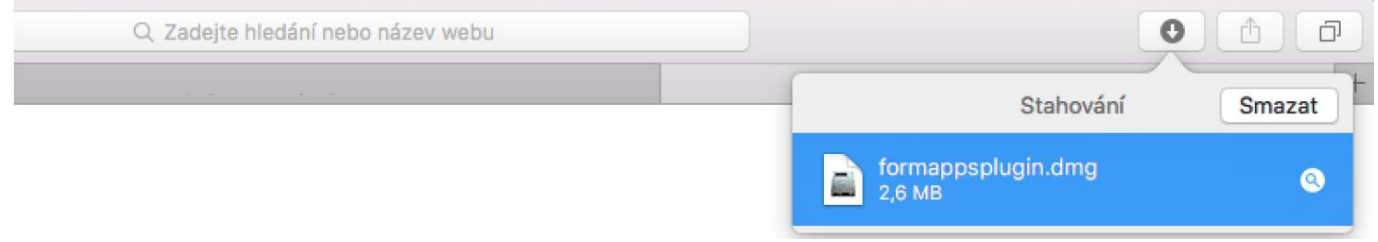

*Obrázek 49 Stažení doplňku*

4. Zobrazí se uvítací obrazovka s nabídkou instalace souboru. Kliknutím na ikonu Install FormApps Plugin zahájíte instalaci.

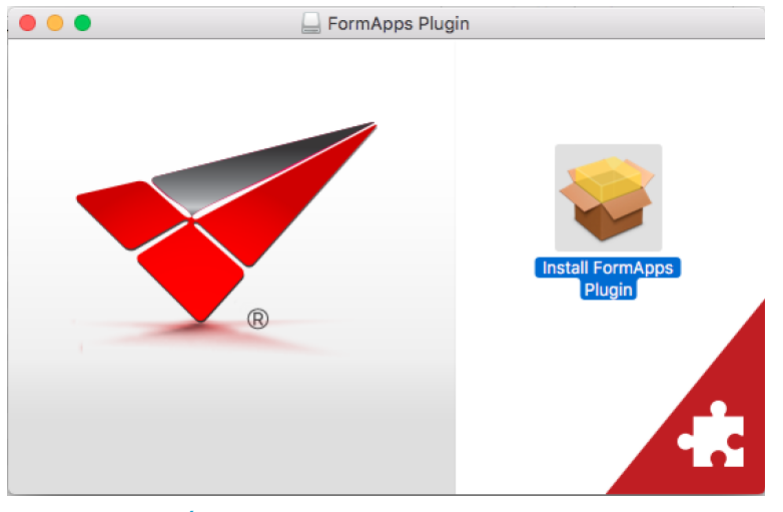

*Obrázek 50 Instalace softwaru FormApps*

5. Kliknutím na ikonu zámku v pravém horním rohu instalačního dialogu lze zobrazit informace o certifikátu, kterým je instalační balíček podepsán. Zkontrolujte si údaje o vydavateli (Software602 a.s.) a platnosti certifikátu.

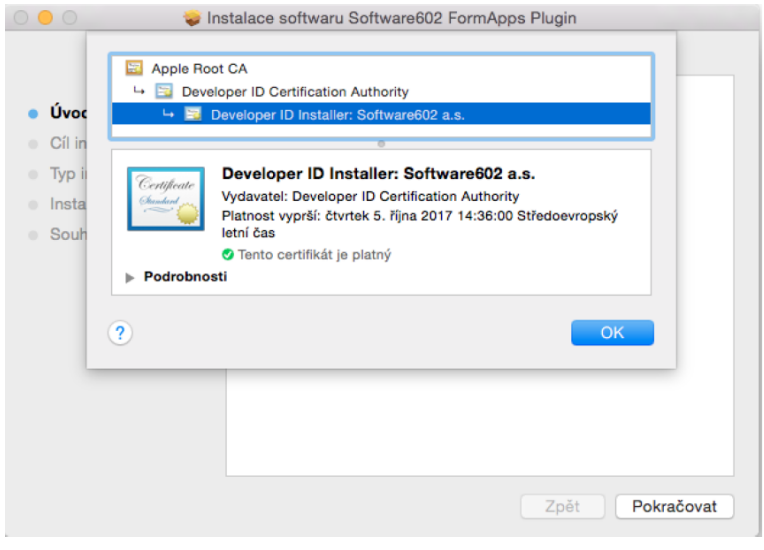

*Obrázek 51 Instalace softwaru FormApps – výběr certifikátu*

6. Pokud je certifikát v pořádku (jako na obrázku), můžete dialog uzavřít tlačítkem "OK" a pokračovat v instalaci tlačítkem "Pokračovat".

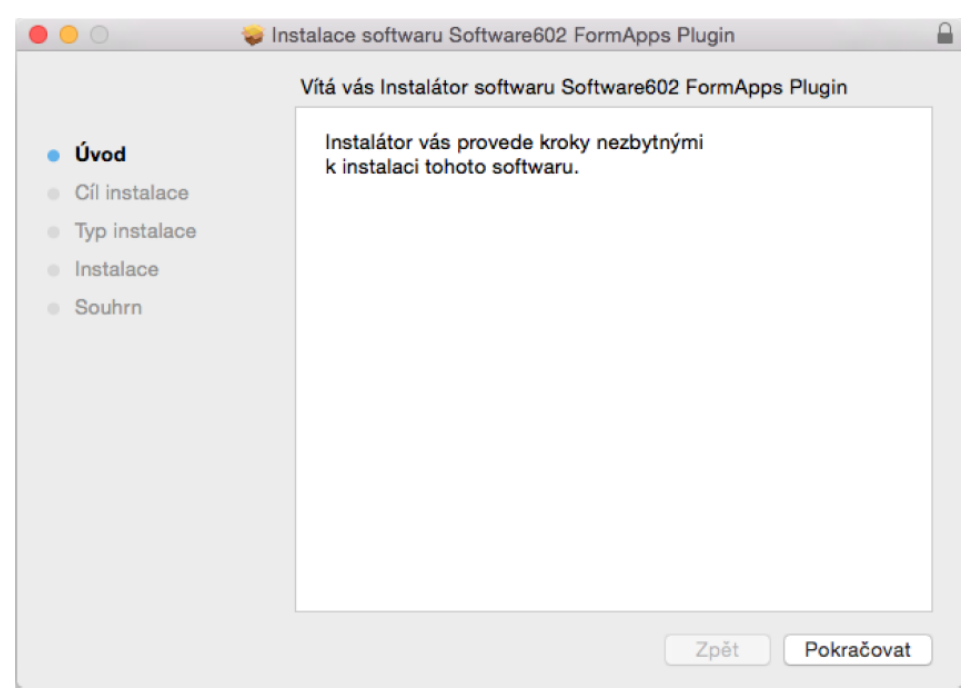

*Obrázek 52 Instalace softwaru FormApps*

7. V následném kroku se zobrazí informace o instalaci. Pokračujte stiskem tlačítka "Instalovat".

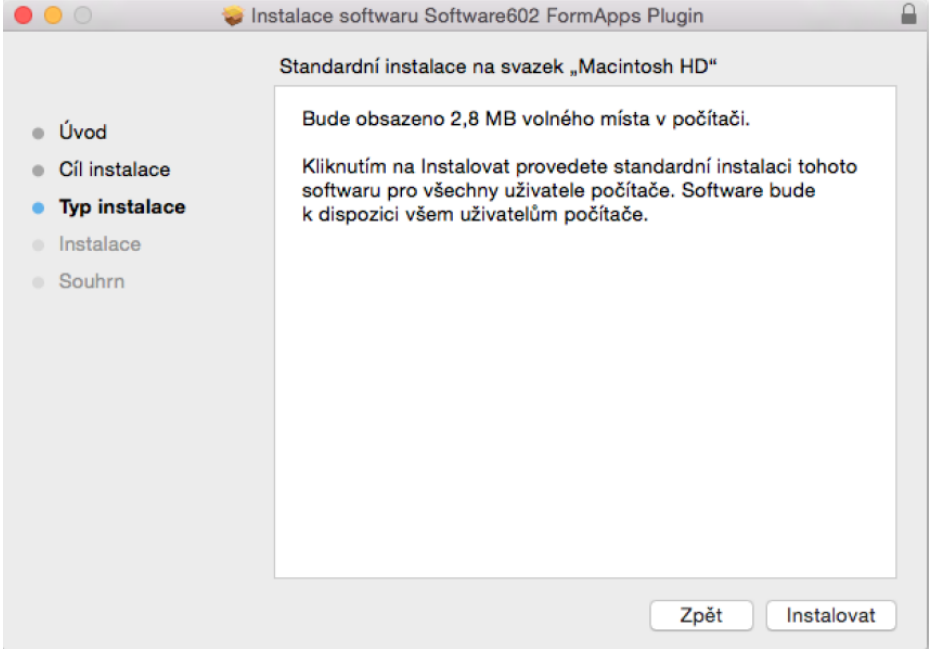

#### *Obrázek 53 Instalace softwaru*

8. Pro instalaci je třeba zadat heslo správce systému. V zobrazeném dialogu jej vyplňte a stiskněte tlačítko "Instalovat software".

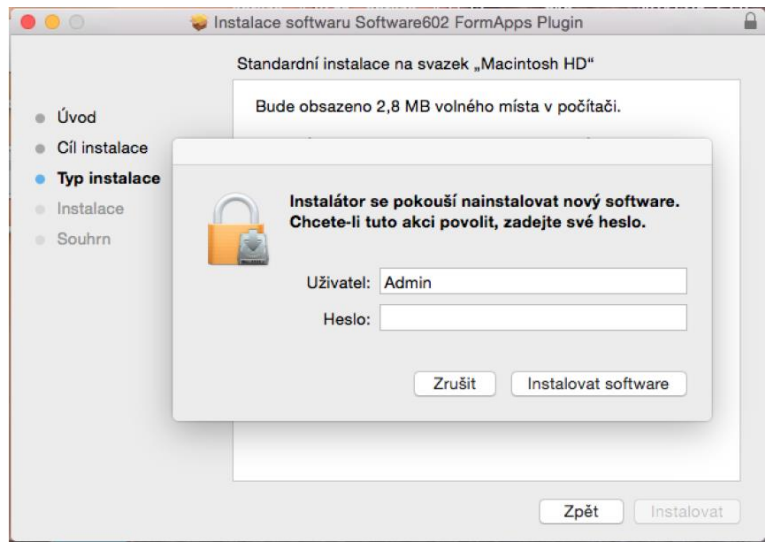

*Obrázek 54 Přihlašovací obrazovka*

9. Ukončete instalaci stiskem tlačítka "Zavřít".

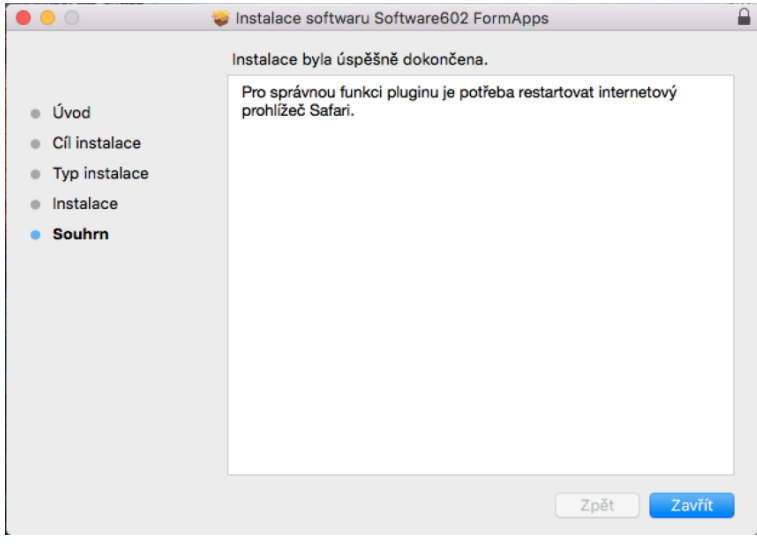

*Obrázek 55 Potvrzení instalovaného doplňku*

- 10. Restartujte prohlížeč Safari, aby se nainstalovaný plugin mohl spustit. Otevřete formulář.
- 11. V horní části obrazovky se zobrazí dotaz, zda chcete webové stránce povolit používání pluginu. Zkontrolujte si zobrazený název pluginu a použití povolte stiskem tlačítka "Důvěřovat".
- 12. Můžete pokračovat ve vyplňování formuláře.

# 2 Veřejný portál

Veřejný portál (dále také portál) AIS SBS je určen pro osoby (fyzické, právnické, fyzické podnikající), které chtějí komunikovat s úřadem elektronicky prostřednictvím interaktivních formulářů. Veřejný portál je publikován do internetu, a tak je dostupný široké veřejnosti. Veřejný portál je dostupný odkazem z internetových schránek ČBÚ [\(http://www.cbusbs.cz/cs/](http://www.cbusbs.cz/cs/)), případně zadáním konkrétní adresy do internetového prohlížeče [\(https://verejnost.cbusbs.cz\)](https://verejnost.cbusbs.cz/). Uživatel portálu má možnost procházet/číst publikovaná data na úvodní stránce, případně dalších podstránkách. Obsah webových stránek je možné spravovat a využít tak implementovaného redakčního systému. Obsluha portálu je plně v gesci ČBÚ. Primárně je portál určen pro interaktivní formuláře a evidenci odeslaných podání.

# 2.1 Úvodní obrazovka Veřejného portálu

Úvodní obrazovka portálu obsahuje následující části:

- **Hlavička** obsahuje tlačítko pro přihlášení uživatele
- **Menu –** úvod, seznam formulářů a historie mých podání
- **Patička** základní informace o portálu, poslední tiskové zprávy, kontakty

#### 2.1.1 Hlavička

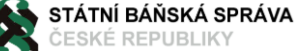

*Obrázek 56 Hlavička*

Hlavička obsahuje:

• Přihlášení – pro přístup do autentizovaných aplikací – více viz kapitola [Přihlášení](#page-26-0)

#### 2.1.2 Menu

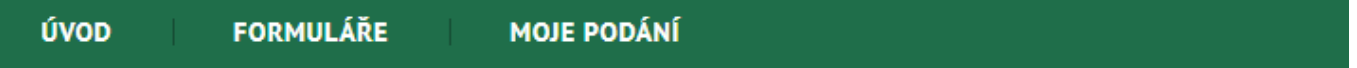

#### *Obrázek 57 Odkazy v Menu*

Menu portálu je jednoúrovňové. Výběrem konkrétního odkazu v menu se zobrazí daná funkcionalita. Menu obsahuje tři odkazy:

- **Úvod** obsahuje úvodní stránky s texty z redakčního systému.
- **Formuláře** V sekci formuláře se nachází seznam všech poskytovaných formulářů přes Veřejný Portál Státní báňské správy. Pokud se uživatel přihlásil, ve formuláři jsou vyplněny údaje o přihlášené osobě a tyto údaje nelze editovat; jinak jsou tyto údaje prázdné a dostupné k ručnímu vyplnění. Formuláře jsou interaktivní což znamená, že v případě zadání nesprávné hodnoty, se buňka s textem zbarví do červena. Seznam je rozčleněn pod jednotlivé oblasti:
	- Správa dobývacích prostorů
	- Povolování hornické činnosti/činnosti prováděné hornickým způsobem
	- Schvalování tvorby a povolování čerpání finančních rezerv
	- Nakládání s těžebními odpady a provoz úložných míst těžebních odpadů
	- Oprávnění a osvědčení
	- Správa výbušnin
	- Povolování ohňostrojných prací

**PŘIHLÁŠENÍ** 

#### • Prekurzory výbušnin

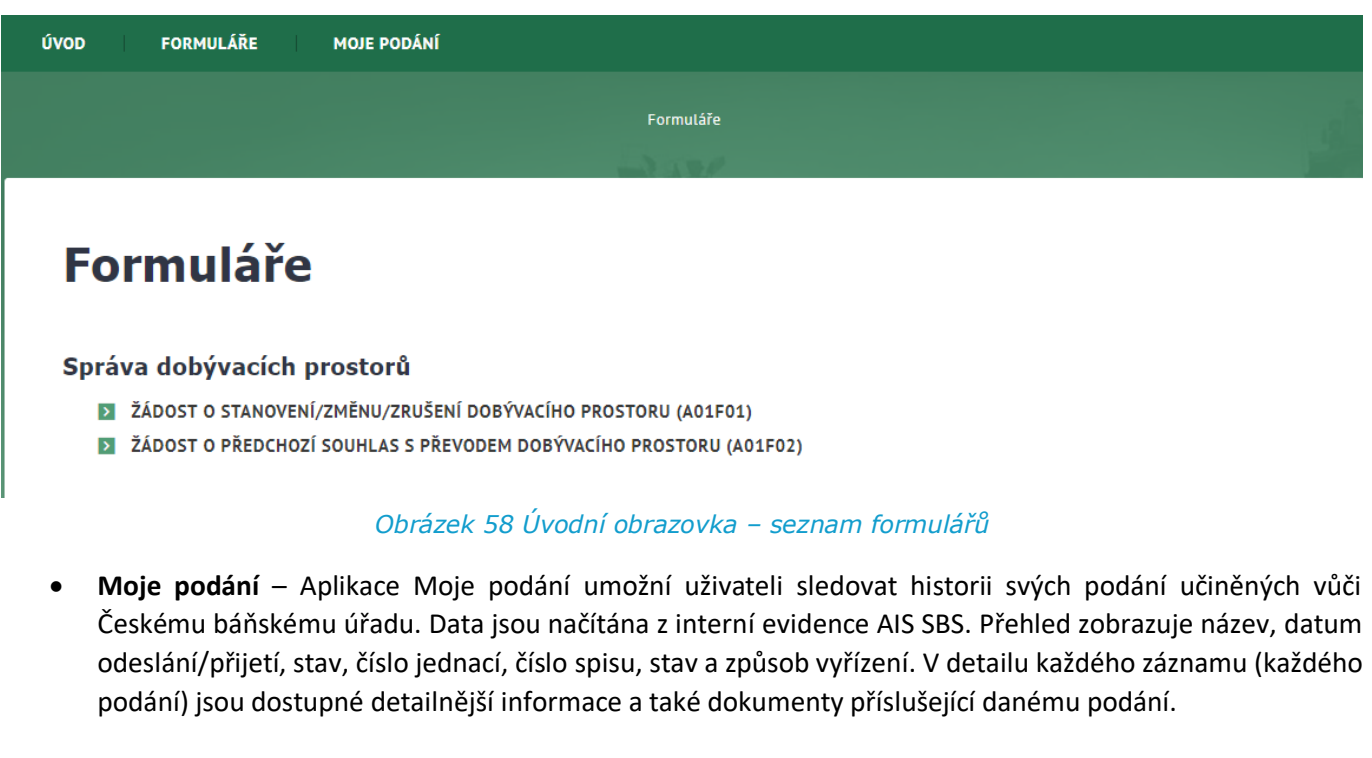

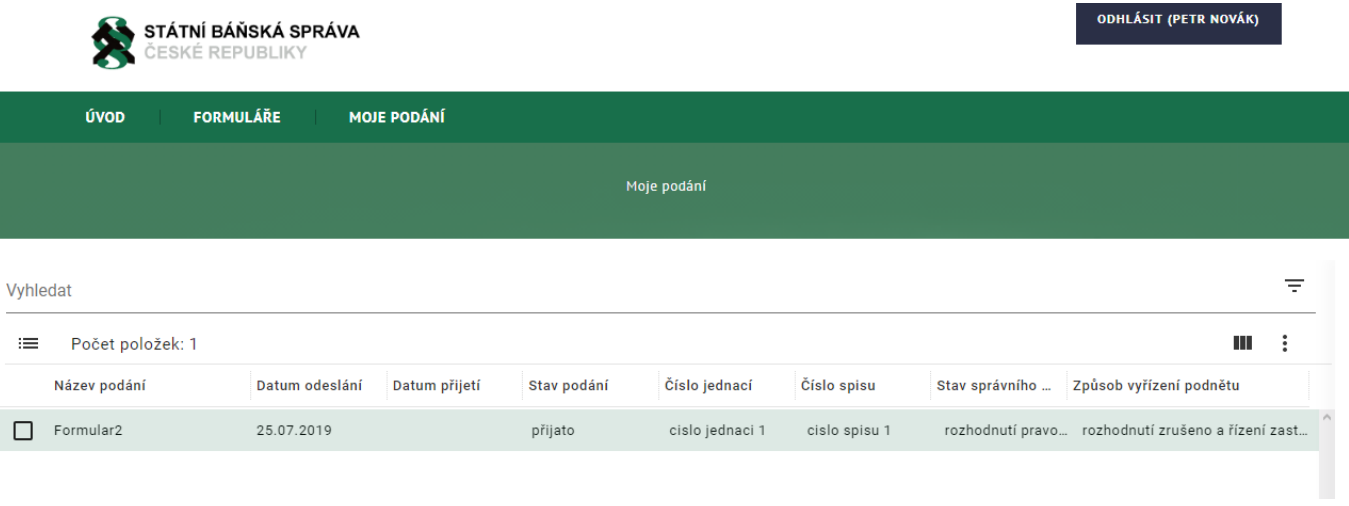

*Obrázek 59 Moje podání*

#### 2.1.3 Patička

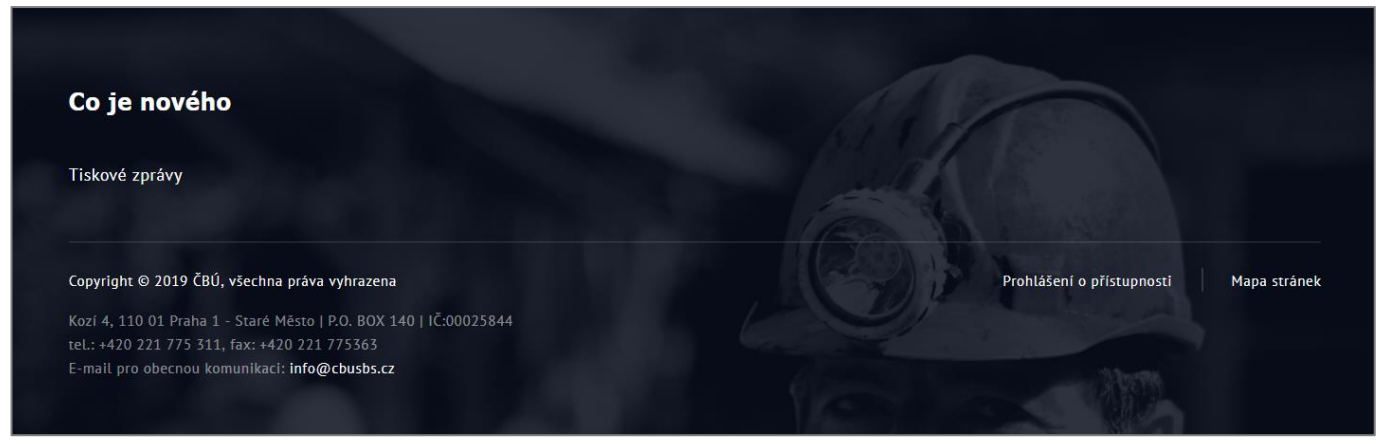

*Obrázek 60 Patička*

Patička obsahuje:

- Co je nového tiskové zprávy internetových stránek ČBÚ
- Prohlášení o přístupnosti
- Mapu stránek
- Kontakty

# <span id="page-26-0"></span>2.2 Přihlášení do Veřejného Portálu

Pro zobrazení některých částí portálu je nutné být přihlášen. Na Veřejném Portálu Státní báňské správy jsou dva způsoby přihlašování

- **eIdentita.cz** (využitím nového elektronického občanského průkazu **eObčanka**:
	- o **eObčanka** je občanský průkaz s kontaktním elektronickým čipem, který umožňuje online prokazování totožnosti a uložení kvalifikovaných a autentizačních certifikátů. Je to též obslužná aplikace pro používání elektronického občanského průkazu.
	- o **eIdentita**: Elektronická identita občana, která je pro každého občana ČR definována jeho údaji v základním registru obyvatel. www.eIdentita.cz je portál Národního bodu pro identifikaci a autentizaci, který zprostředkovává ověření totožnosti mezi poskytovatelem identity a poskytovatelem služby. V procesu prokazování totožnosti při využívání online služeb funguje jako identifikační brána podobně jako např. platební brána při online platbě kartou. Každý uživatel se zde navíc může přihlásit ke svému účtu a spravovat zde své kontaktní údaje a trvalé souhlasy s poskytnutím údajů pro každou jednotlivou službu, které byl tento souhlas udělen.
- **Datová schránka** využitím autentizační služby Informačního systému datových schránek (ISDS).
	- o ISDS zajišťuje bezpečnou a průkaznou elektronickou komunikaci mezi orgány veřejné moci (OVM) na straně jedné a fyzickými či právnickými osobami na straně druhé, jakož i mezi OVM a všemi typy subjektů navzájem.
	- o Autentizační služba ISDS slouží k autentizaci uživatelů jiných informačních systémů veřejné správy na základě ověření identity uživatele v identitním prostoru datových schránek. Kromě potvrzení o úspěšném přihlášení poskytuje služba se souhlasem uživatele též jeho identifikační údaje, jako je např. jméno, příjmení, typ uživatele, typ datové schránky, údaje o datové schránce apod.

Tlačítko pro přihlášení najdete v pravé části horního menu.

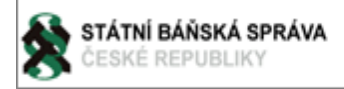

#### *Obrázek 61 Tlačítko pro přihlášení*

Po kliknutí na tlačítko **Přihlášení** se zobrazí volba pro způsob přihlášení.

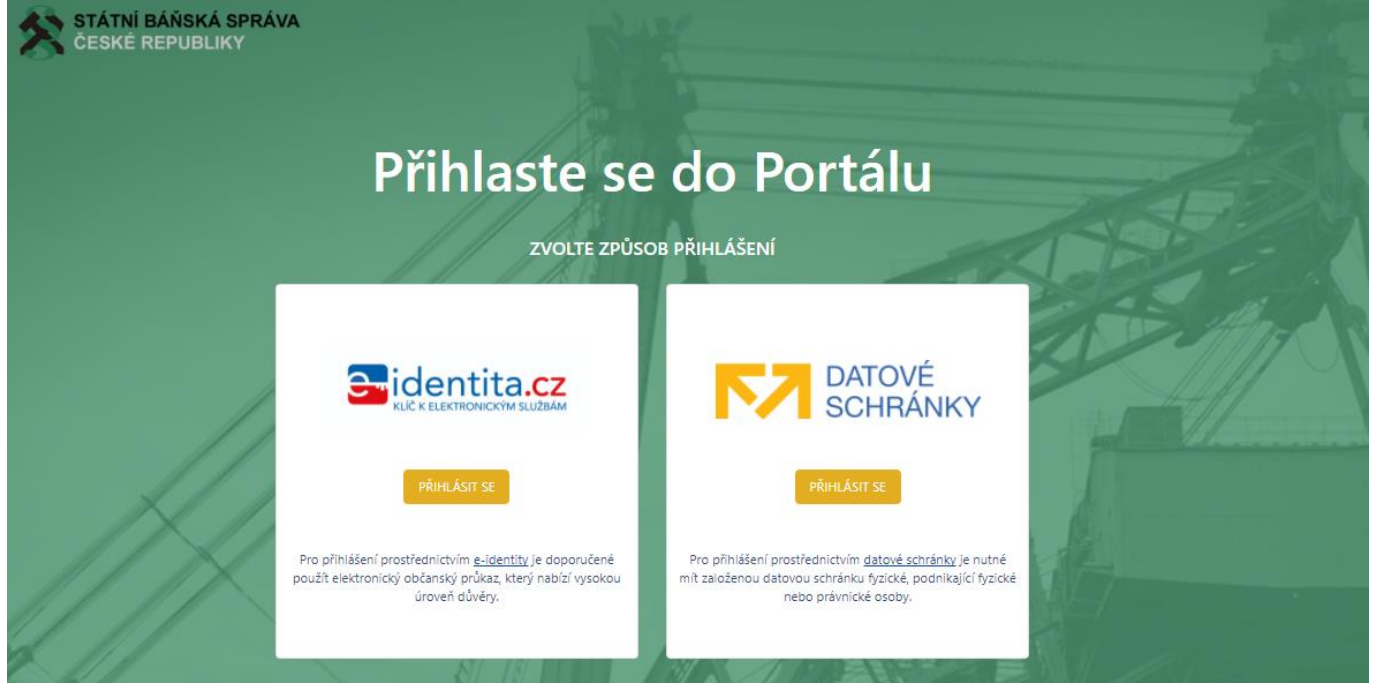

*Obrázek 62 Volba pro způsob přihlášení*

#### 2.2.1 Přihlášení přes e-identita.cz

Při výběru volby přihlášení jménem a heslem klikněte na dlaždici **e-identita.cz**. Zobrazí se obrazovka pro výběr způsobu přihlášení.

# dentita.cz.<mark>d</mark>identita.cz.

Kvalifikovaný poskytovatel žádá o vaši elektronickou identifikaci. Vyberte si prosím z následujících možností přihlášení:

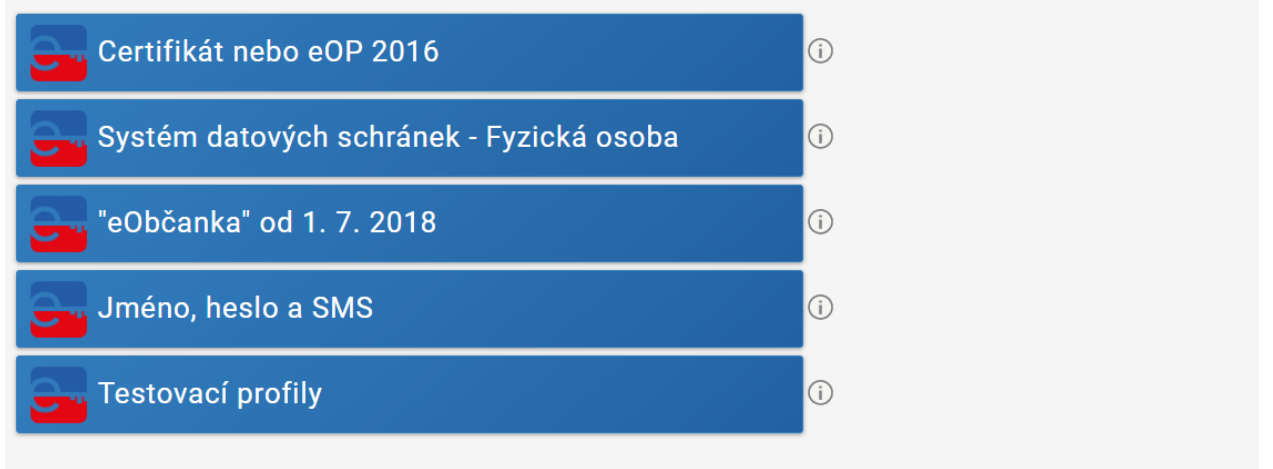

V procesu elektronické identifikace budou z informačních systémů veřejné správy získány údaje o Vaší osobě umožňující prokázání Vaší totožnosti.

*Obrázek 63 Přihlášení přes e-identita v testovacím prostředí*

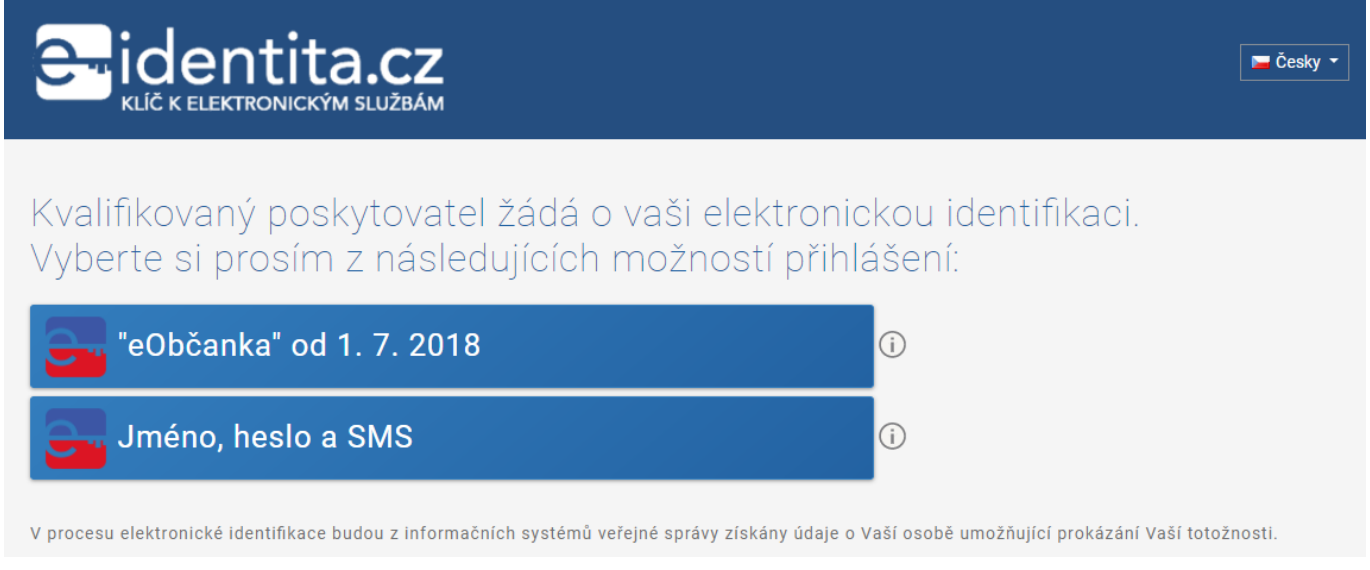

*Obrázek 64 Přihlášení přes e-identita v produkčním prostředí*

Vyberte způsob přihlášení a dále postupujte podle zobrazených instrukcí. V testovacím prostředí doporučujeme vybrat Testovací profily a jednu z osob, např. Noskovou. Tlačítkem přihlásit se přihlásíte na portál.

 $\blacksquare$  Česky  $\blacktriangledown$ 

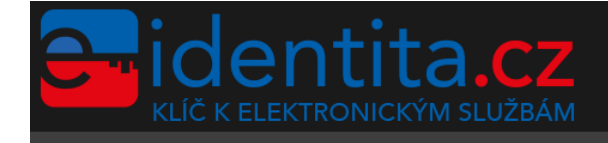

Přihlášení prostřednictvím přednastavených profilů. Uživatel má možnost si vybrat z nabídky existující testovací profil, prostřednictvím kterého požaduje provést přihlášení. Pro přihlášení prostřednictvím zvoleného profilu není vyžadováno žádné ověření.

Vyberte profil: □ Noskova1 ▼

Popis: Profil ztotožněný jako Noskova

+1 Přihlásit

#### *Obrázek 65 Výběr testovacího profilu e-identita.cz*

#### 2.2.2 Přihlášení přes datovou schránku

Při výběru volby přihlášení přes datovou schránku klikněte na dlaždici **datové schránky**. Zobrazí se přihlašovací obrazovka prostředí datových schránek.

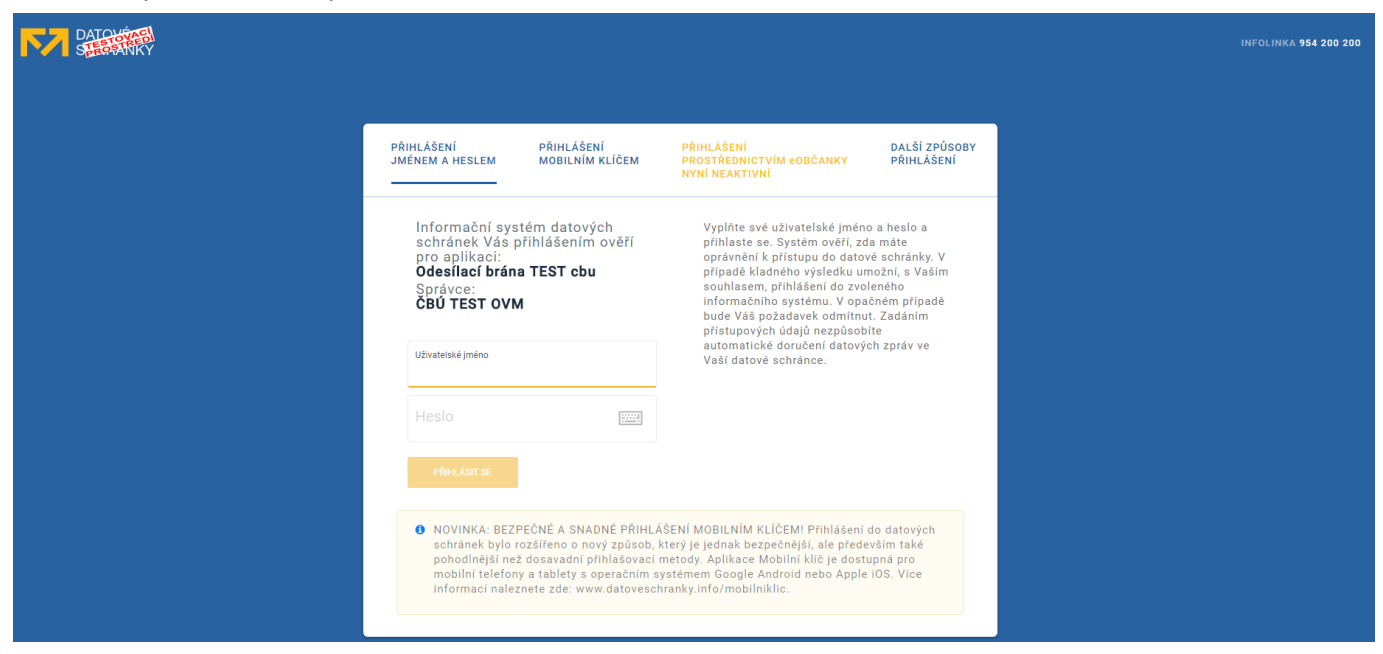

*Obrázek 66 Přihlášení přes Datovou schránku v testovacím prostředí*

 $\blacksquare$  Česky  $\blacktriangledown$ 

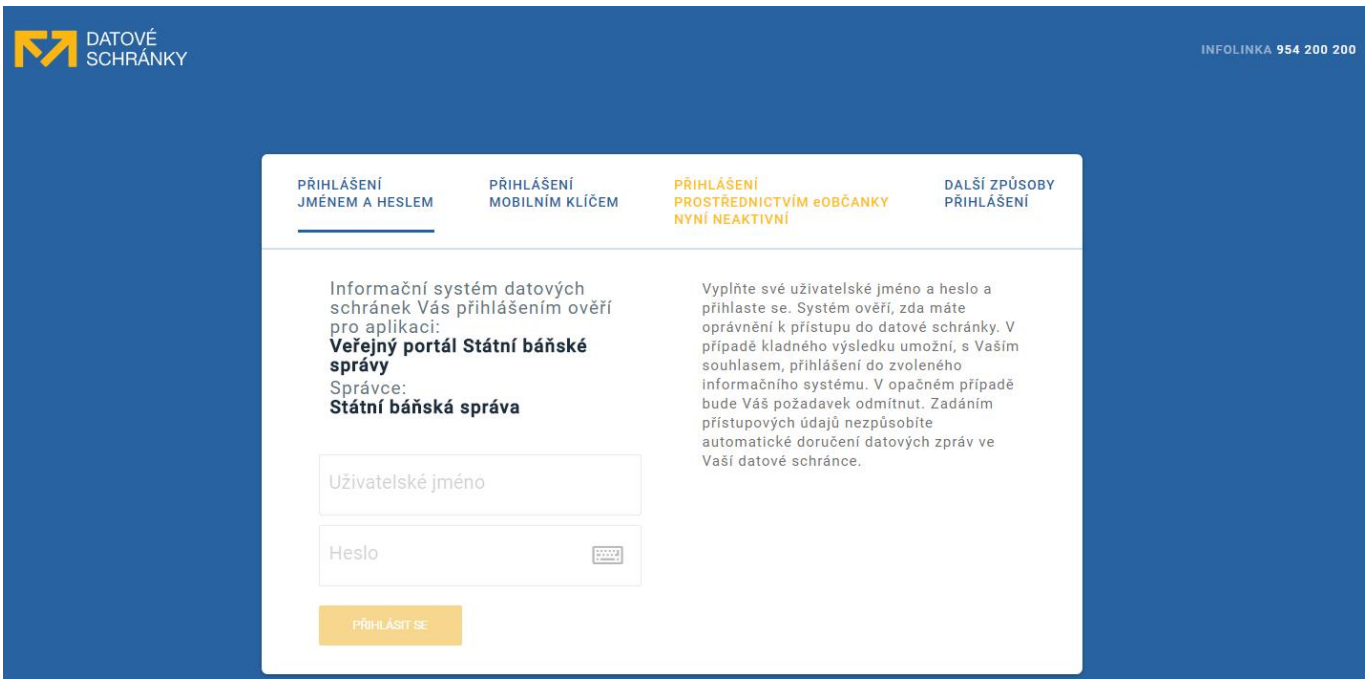

*Obrázek 67 Přihlášení přes Datovou schránku v produkčním prostředí*

Do pole **Uživatelské jméno** zadejte přihlašovací kód, zadejte **Heslo** a klikněte na tlačítko **Přihlásit se**.

Při úspěšném přihlášení se zobrazí obrazovka pro potvrzení Souhlasu s předáním informací. Klikněte na tlačítko **Ano**.

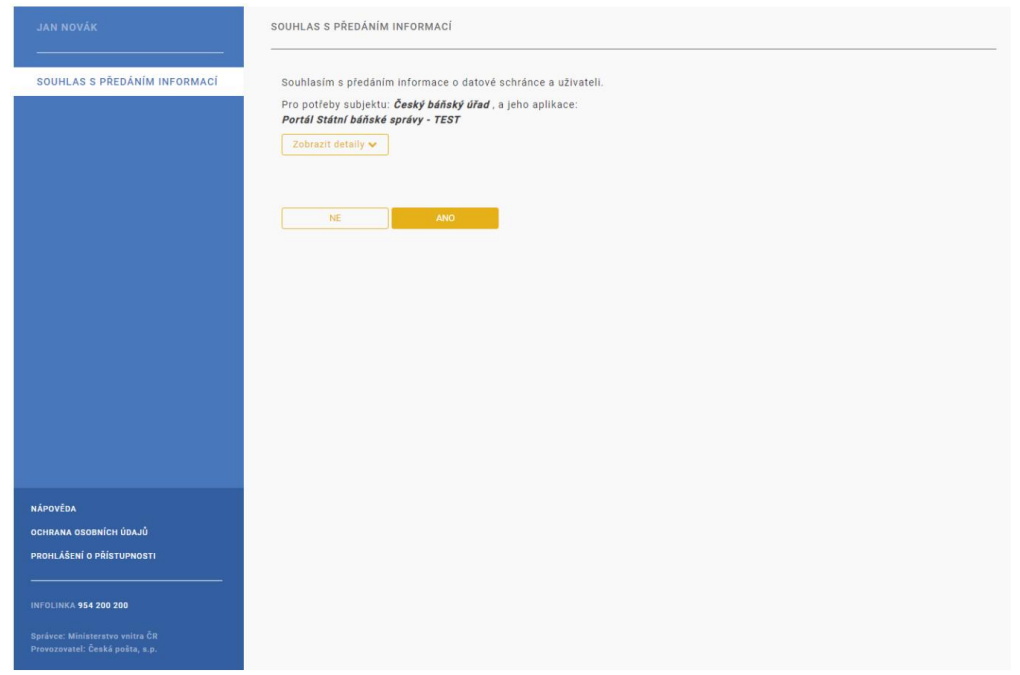

#### *Obrázek 68 Přihlášení přes Datové schránky-potvrzení souhlasu*

Po potvrzení se zobrazí hlavní obrazovka portálu Státní báňské správy s přihlášeným uživatelem.

#### 2.2.3 Odhlášení

Z portálu Státní báňské správy se odhlásíte kliknutím na tlačítko **Odhlásit** v horním menu obrazovky.

# 2.3 Formuláře

Rozcestníku formulářů (záložka Formuláře v hlavním menu portálu – zelené horizontální liště v horní části obrazovky), který prezentuje formuláře v jednoduché struktuře dle agendového členění.

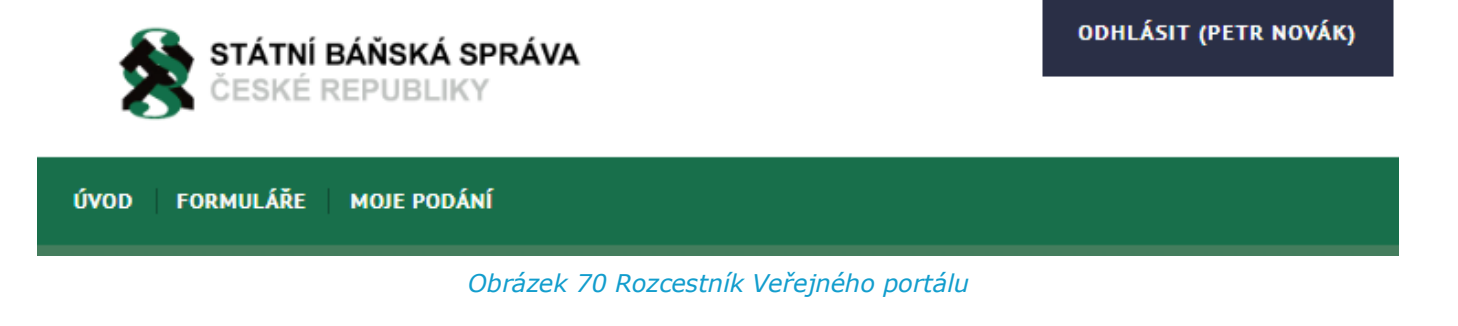

Elektronický formulář je obdobou papírového formuláře, vyplnit můžete všechny údaje, které lze vyplnit v odpovídajícím papírovém formuláři. Formuláře jsou rozděleny do tří hlavních částí:

• Záhlaví formuláře s funkčními tlačítky a názvem formuláře

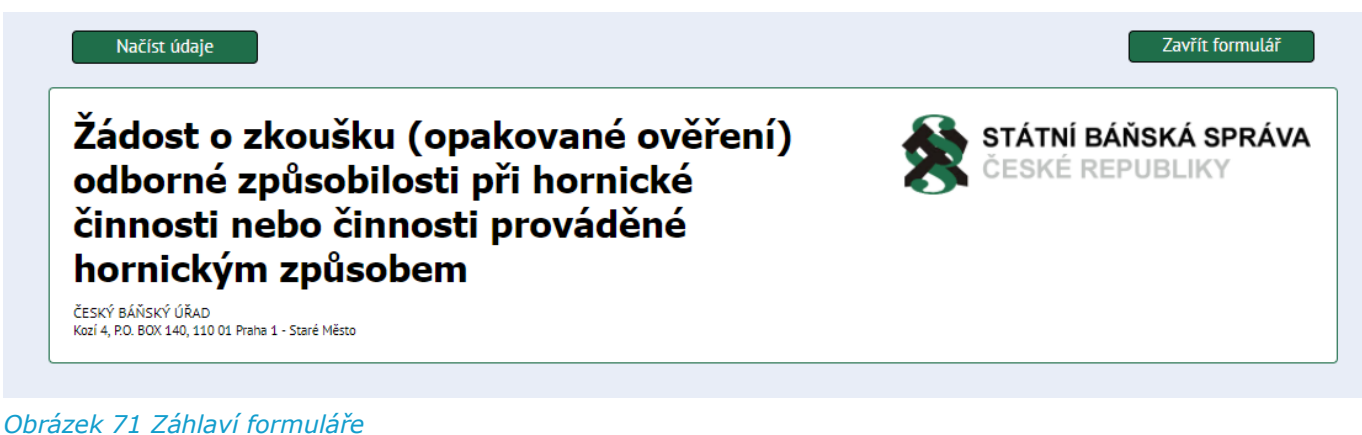

- - Tělo formuláře obsahující jednotlivé bloky formuláře s poli pro zadání dat

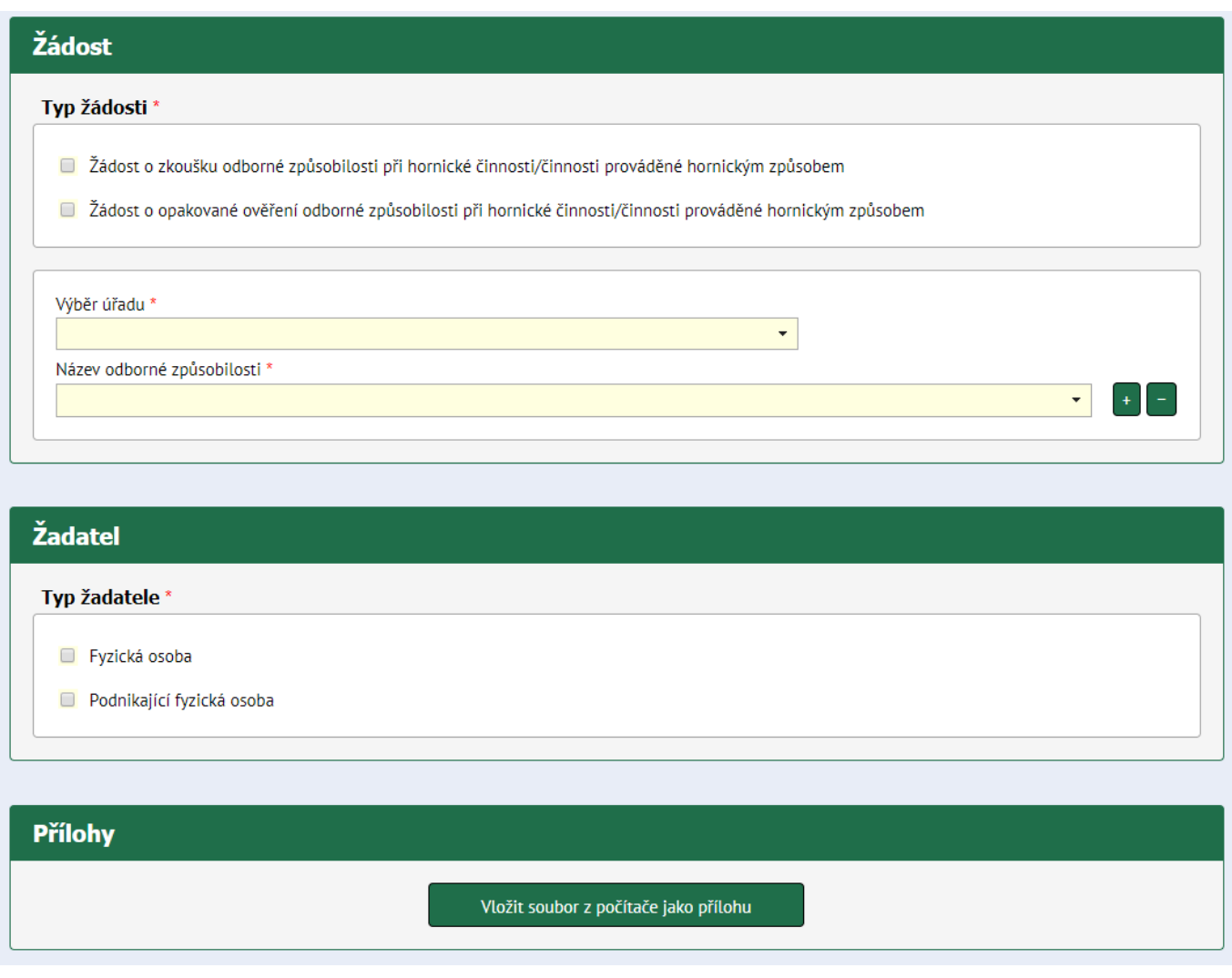

*Obrázek 72 Tělo formuláře*

• Zápatí formuláře s funkčními tlačítky a doplňujícími údaji o formuláři (označení formuláře, verze)

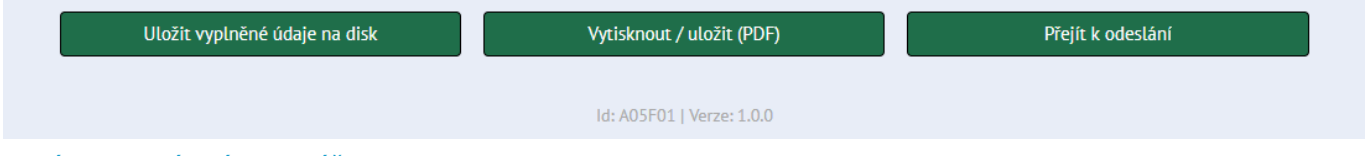

#### *Obrázek 73 Zápatí formuláře*

V průběhu vyplňování formuláře se uživatel může setkat s různými typy polí pro vyplnění nebo přímého výběru z nabídky možností. Pokud je část formuláře zašedlá a nelze ji editovat, znamená to, že příslušnou část formuláře není třeba vyplňovat (např. pokud zvolíte fyzickou osobu, zůstanou části formuláře týkající se právnické osoby nepřístupné).

## 2.4 Základní prvky formulářů

Ve formulářích nemusí být vždy použity všechny níže popsané prvky.

#### 2.4.1 Textové pole

Textové pole slouží pro psaní/vkládání textu.

#### 2.4.1.1 Textové pole jednořádkové

Standardní pole sloužící pro zadání libovolného znakového řetězce. Řetězec může být omezen dle různých požadavků: na zadání číselných znaků, formátu (e-mail) apod.

Hodnotu z pole zrušíte smazáním zadaného řetězce.

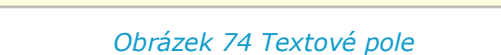

#### 2.4.1.2 Textové pole s našeptávačem

Pole slouží pro zadání textu. Při vepsání hodnoty se zobrazí našeptávač s výběrem, který odpovídá zadaným hodnotám.

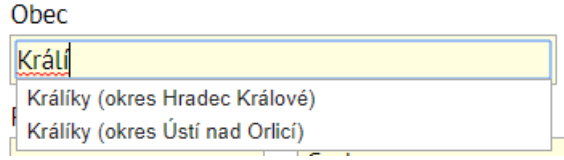

*Obrázek 75 Textové pole víceřádkové*

#### 2.4.2 Výběrové pole (rozbalovací seznam)

Pole slouží pro výběr z menšího množství předdefinovaných hodnot. Kliknutím do tohoto pole se zobrazí seznam hodnot. Zadáním hodnot na klávesnici se můžete v daném seznamu pohybovat.

Požadovanou hodnotu zadáte kliknutím na vybranou položku.

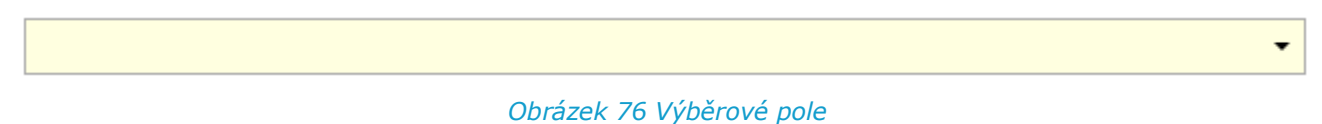

#### 2.4.3 Datumové pole

Pole slouží pro zadání datumové položky.

Datum pořídíte několika způsoby:

- Zadáním požadovaného data z klávesnice
- Zadáním požadovaného data pomocí myši a zobrazených šipek
- Zadáním požadovaného data výběrem z kalendáře kalendář se zobrazí po stisku velké šipky u datové položky

|    | čvc |    |    | 2019 |    |    |
|----|-----|----|----|------|----|----|
| DO | út  | st | čt | pá   | SO | ne |
|    | 2   | 3  |    | 5    | 6  |    |
| 8  | 9   | 10 | 11 | 12   | 13 | 14 |
| 15 | 16  | 17 | 18 | 19   | 20 | 21 |
| 22 | 23  | 24 | 25 | - 26 | 27 | 28 |
| 29 | 30  | 31 |    |      |    |    |

*Obrázek 77 Datumové pole*

#### 2.4.4 Zaškrtávací pole

Zaškrtávací pole – checkbox slouží pro výběr požadovaných hodnot. Hodnotu vyberete kliknutím do čtverečku u požadovaného pole. Hodnot je možné vybrat více. Hodnotu zrušíte opětovným kliknutím do čtverečku u požadovaného pole.

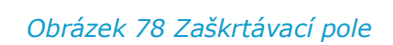

 $\Box$ 

#### 2.4.5 Přepínač

Přepínač – radiobutton slouží pro výběr pouze jedné možnosti z nabízených hodnot. Hodnotu vyberete kliknutím na kolečko u požadovaného pole.

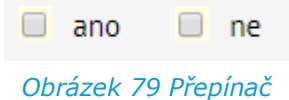

#### 2.4.6 Povinná pole

Povinné pole je označeno znakem hvězdička (\*) u daného pole. Takto označené pole je povinné vyplnit. Bez jeho vyplnění není možné záznam uložit.

Datum uplynutí platnosti \*

*Obrázek 80 Povinné pole*

#### 2.4.6.1 Standardní tlačítka

Funkčnost standardního tlačítka je obvykle napsána přímo v tlačítku.

Přeiít k odeslání

*Obrázek 81 Standardní tlačítko*

#### 2.4.6.2 Tlačítko Nový/Přidat

Tlačítko **Nový** nebo **Přidat** slouží k přidání dalšího záznamu. Po jeho stisku se zobrazí obrazovka pro vyplnění údajů nově vkládaného záznamu.

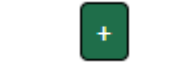

*Obrázek 82 Tlačítko Nový/Přidat*

#### 2.4.6.3 Tlačítko Smazat

Tlačítko **Smazat**slouží ke smazání daného záznamu. Po jeho stisku se zobrazí dialogové okno s potvrzením o smazání záznamu.

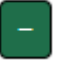

*Obrázek 83 Tlačítko Smazat*

#### 2.4.7 Formulář – dialogové okno

Formulář – dialogové okno – je okno, které se zobrazí na vyvolanou událost (stisk tlačítka). Slouží pro vyplnění a potvrzení dalších informací.

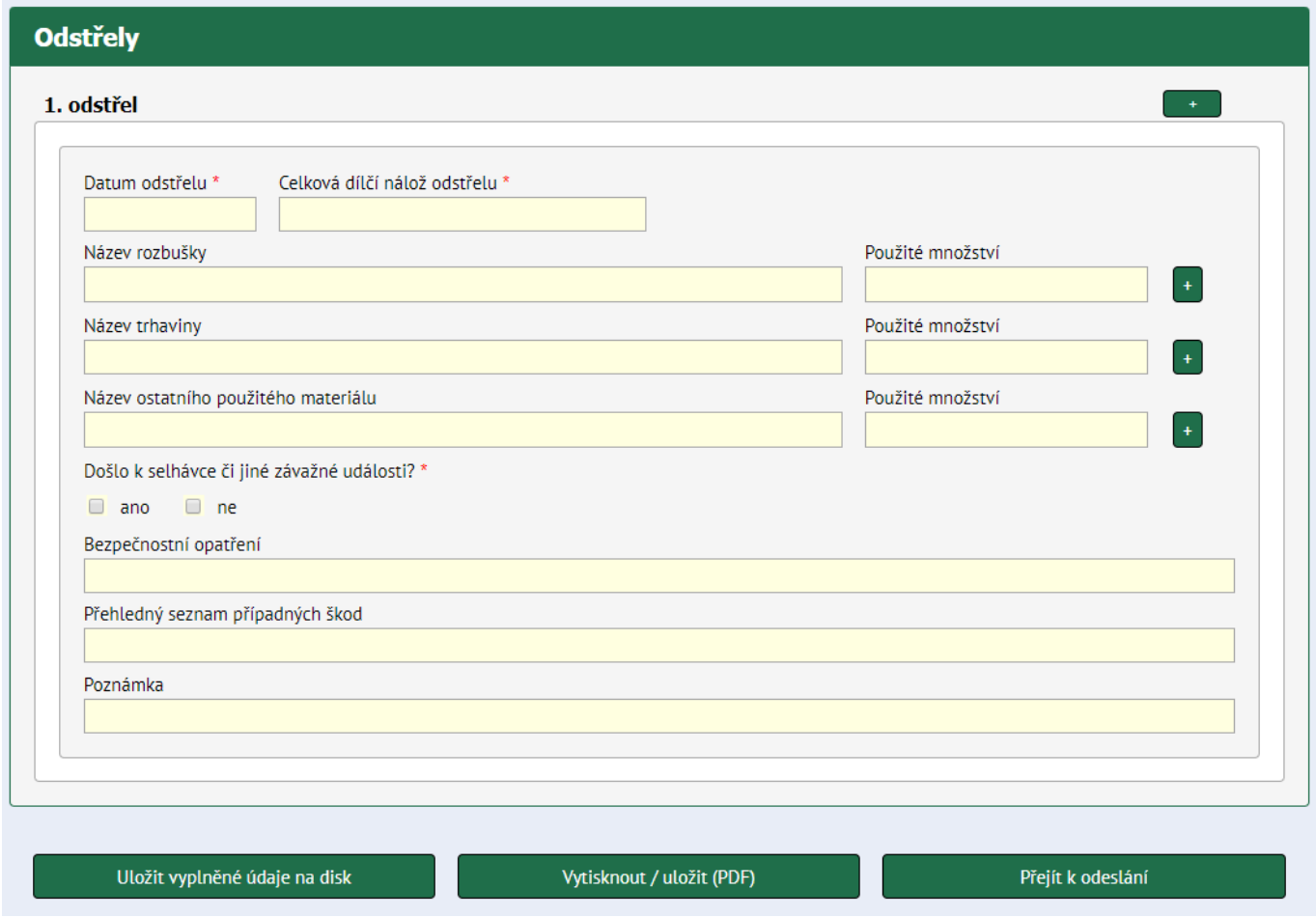

*Obrázek 84 Formulář – dialogové okno*

#### 2.4.8 Modální okno

Modální okno je okno, které se zobrazí na vyvolanou událost (stisk tlačítka). Slouží primárně pro potvrzení vyvolané události.

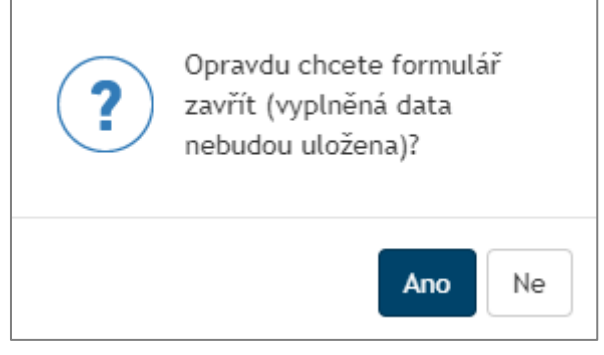

*Obrázek 85 Modální okno*

#### 2.4.9 Kontrola polí

Chybová hlášení se zobrazí při nesprávném vyplnění daného pole, případně při nevyplnění povinného pole. Každá buňka obsahuje formální pravidla, aby uživatel nemohl zadat nesmyslnou hodnotu.

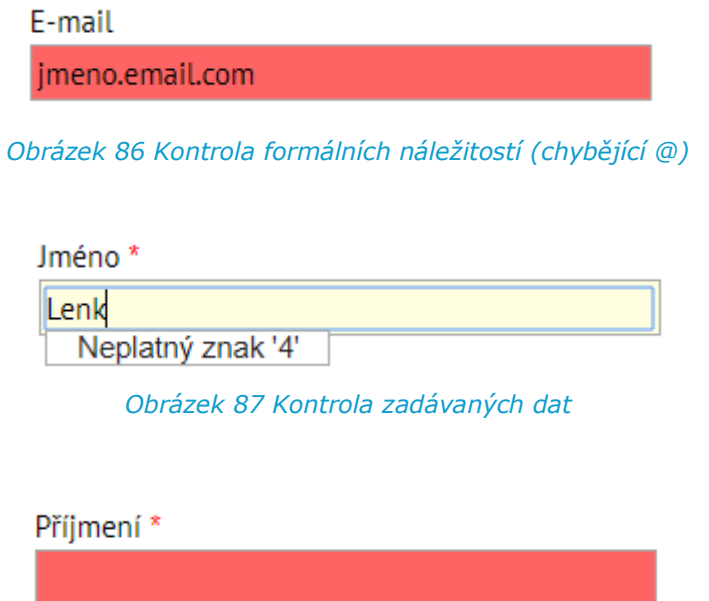

*Obrázek 88 Kontrola vyplnění povinných položek*

### 2.5 Formulářové prvky

Některé části formuláře jsou umístěny v tzv. sekcích, kdy obsah této sekce se zobrazí na základě volby učiněné ve formuláři.

#### 2.5.1 Skryté sekce

Speciálním případem formuláře jsou skryté sekce, které jsou zobrazené pouze pro případy využití uživatelem. Zpřístupnění sekcí či jejich následné zobrazení je ošetřeno zaškrtávacím polem. Příklad je uveden na následujícím příkladu níže, dle toho, kdo daný formulář podává. Výběrem je zaškrtnuta konkrétní varianta, a tak se uživateli zpřístupní pouze ty sekce, které je nutné pro danou variantu vyplnit. Ostatní sekce zůstávají skryté.

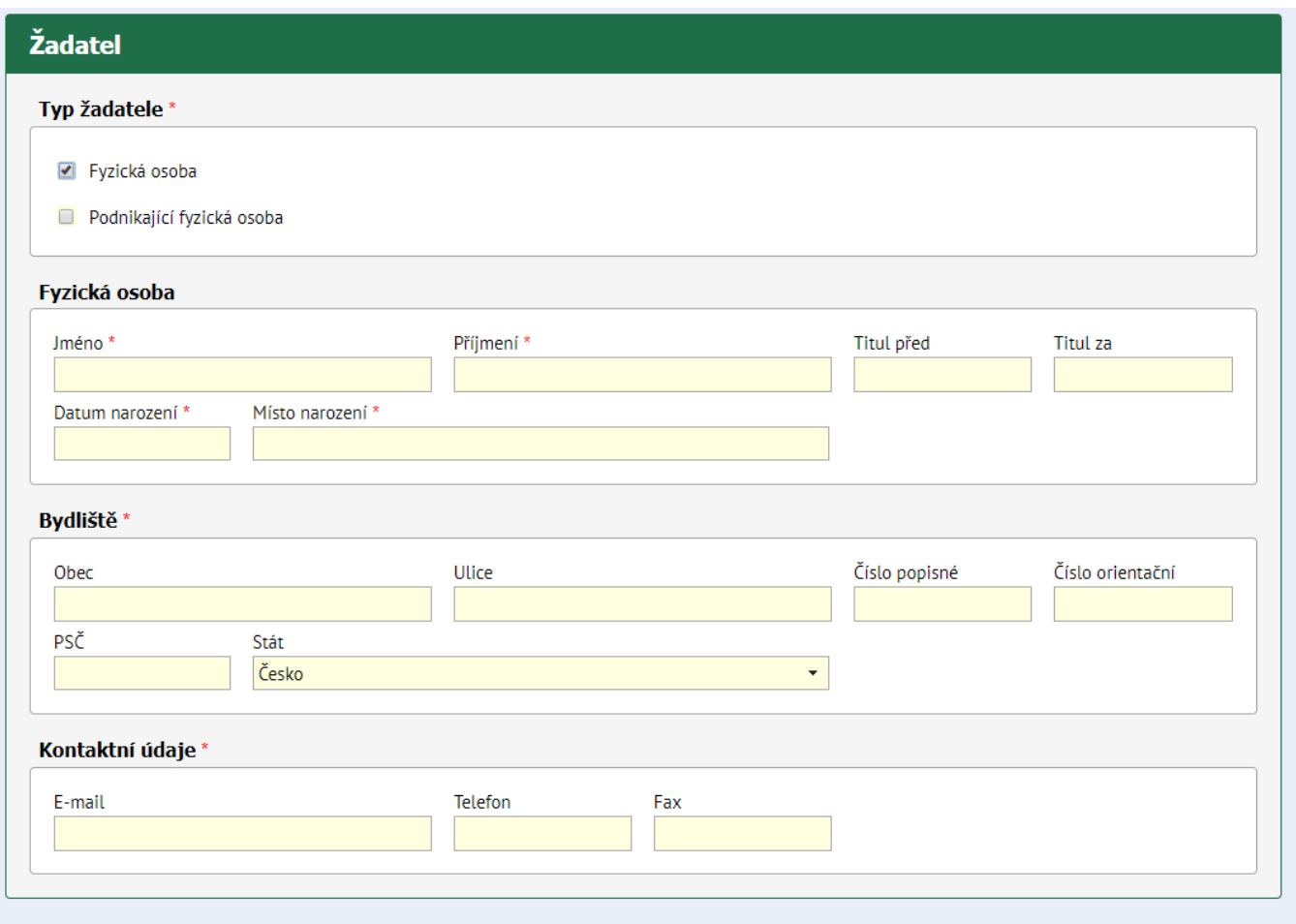

*Obrázek 89 Sekce pro Fyzickou osobu*

#### 2.5.2 Přílohová sekce

Každý formulář obsahuje sekci pro vložení příloh, v případě potřeby definované úřadem. Po kliknutí na tlačítko "Vložit soubor z počítače jako přílohu" je zobrazeno klasické okno pro výběr souboru v prostředí daného počítače, na kterém je formulář vyplňován.

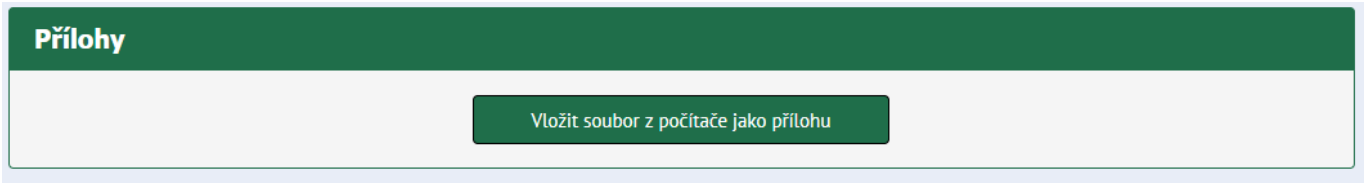

*Obrázek 90 Vložit soubor z počítače jako přílohu*

Maximální velikost příloh je nastavena na 17 MB, aby bylo možné zprávu elektronicky doručit emailem nebo datovou zprávou.

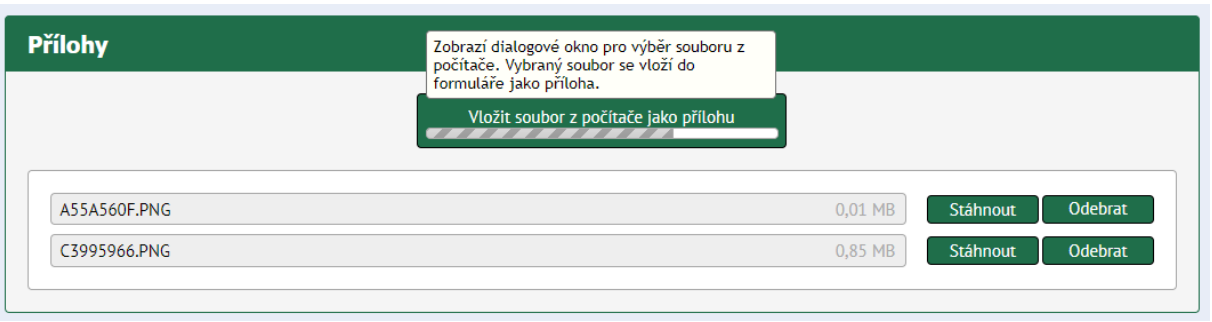

*Obrázek 91 Přidávání a evidence přidaných příloh*

V případě překročení velikosti příloh nebo přidání velké přílohy, formulář zobrazuje varovné hlášky.

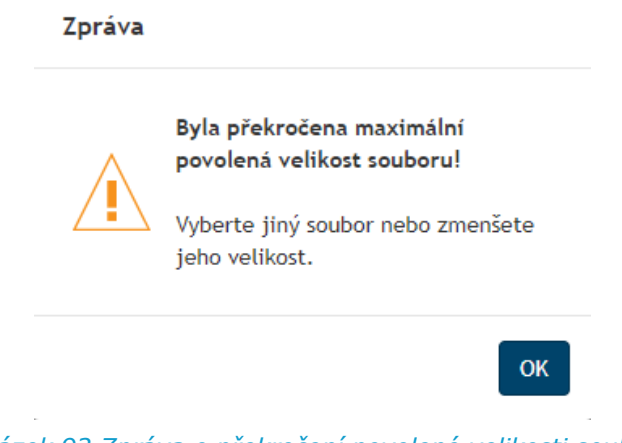

*Obrázek 92 Zpráva o překročení povolené velikosti souboru*

V případě, že uživatel vkládá přílohy menší, než 17MB se může stát, že takových menších souborů bude vkládat více. Jakmile celkový součet všech příloh by vložením přílohy přesáhl maximální velikost přílohy, zobrazí se informační dialog.

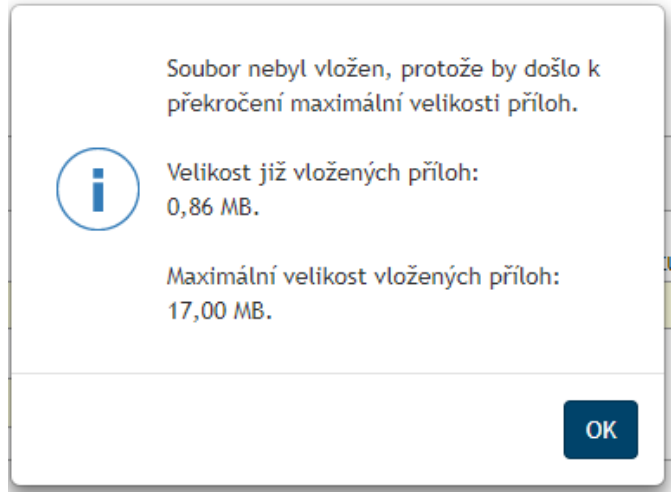

*Obrázek 93 Vložení souboru, který je menší než 17MB*

#### 2.5.3 Tlačítka v záhlaví formuláře

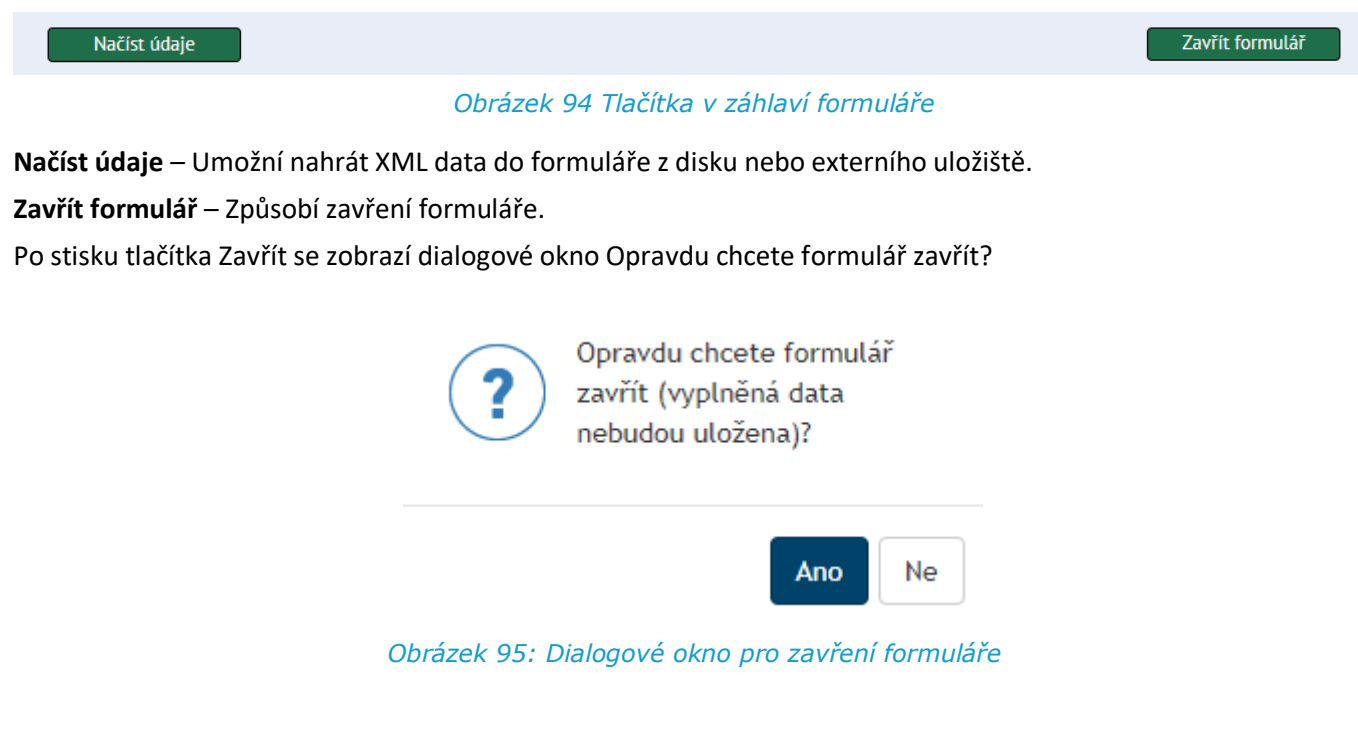

#### **OK** – formulář bude zavřen. **Zrušit** – uživatel se vrátí zpět do formuláře

#### 2.5.4 Tlačítka v zápatí formuláře

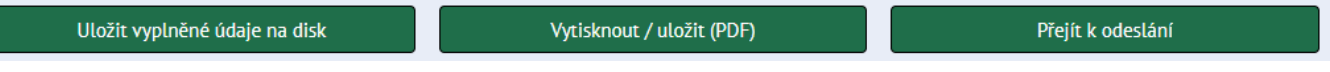

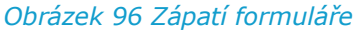

Zápatí formuláře tvoří funkční tlačítka pro uložení vyplněného formuláře na disk (formát xml), vytisknutí formuláře / uložení do PDF nebo odeslání.

- **Uložit vyplněné údaje na disk** Umožní uložit rozpracovaná XML data na disk nebo externí úložiště.
- **Vytisknout / uložit (PDF)** Tisk na tiskárnu se bude provádět přes funkci Tisk. Výsledkem je černobílý formulář opatřený stránkováním a zónou 1 a 2, která bude pouze pro tiskovou verzi. Pokud uživatel vytvoří PDF z formuláře, je možné s ním dále pracovat (odeslat s elektronickým podpisem a odeslat datovou schránkou). Následné úkony s PDF nejsou nijak zajišťovány webovými formuláři.
- **Přejít k odeslání** V případě správně vyplněného formuláře zobrazí funkční tlačítka pro odeslání formuláře.

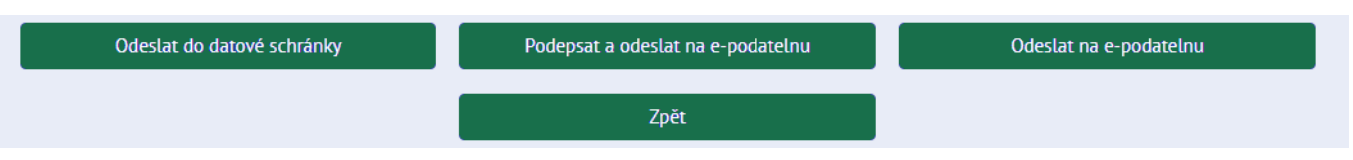

#### *Obrázek 97 Tlačítka pro odeslání podání*

- **Zpět** Zobrazí první sadu funkčních tlačítek v zápatí formuláře.
- **Odeslat na e-podatelnu** Pošle se podání přímo do emailové schránky konkrétní podatelny (OBÚ/ČBÚ).
- **Podepsat a odeslat na e-podatelnu**  Tuto variantu využije uživatel, který vlastní elektronický podpis. Po výběru certifikátu se zašle na vybranou podatelnu email. Obsahem emailu je elektronicky podepsaný XML soubor a tiskopis ve formátu PDF.

• **Odeslat do datové schránky** – Tuto variantu využije uživatel, který má datovou schránku. Funkce odeslání do datové schránky z formuláře podporuje přihlášení jménem a heslem. Obsahem datové zprávy je XML soubor a tiskopis ve formátu PDF.

#### 2.5.5 Bezpečnostní časový limit formuláře

Formuláře jsou opatřeny hlídačem nečinnosti. Po 10 minutách nečinnosti ve formuláři dojde z bezpečnostních důvodů k vypršení časového limitu pro vyplnění a k nemožnosti dále s formulářem pracovat. Proto je nutné pamatovat na průběžné ukládání dat.

Jednu minutu před vypršením relace je ve formuláři zobrazen dialog **Upozornění** – **spojení bude brzy ukončeno**. Dialogové okno obsahuje tlačítko "**Obnovit spojení**". Během minutového intervalu je možné stisknout toto tlačítko a dialog se zavře a uživatel může pokračovat ve vyplňování. Po uběhnutí minuty je možné formulář pouze zavřít (**Spojení bylo ukončeno).** Pozor, při předchozím neuložení hrozí ztráta dat. Tlačítka Obnovit spojení ani Zavřít formulář nenabízí možnost uložení dat.

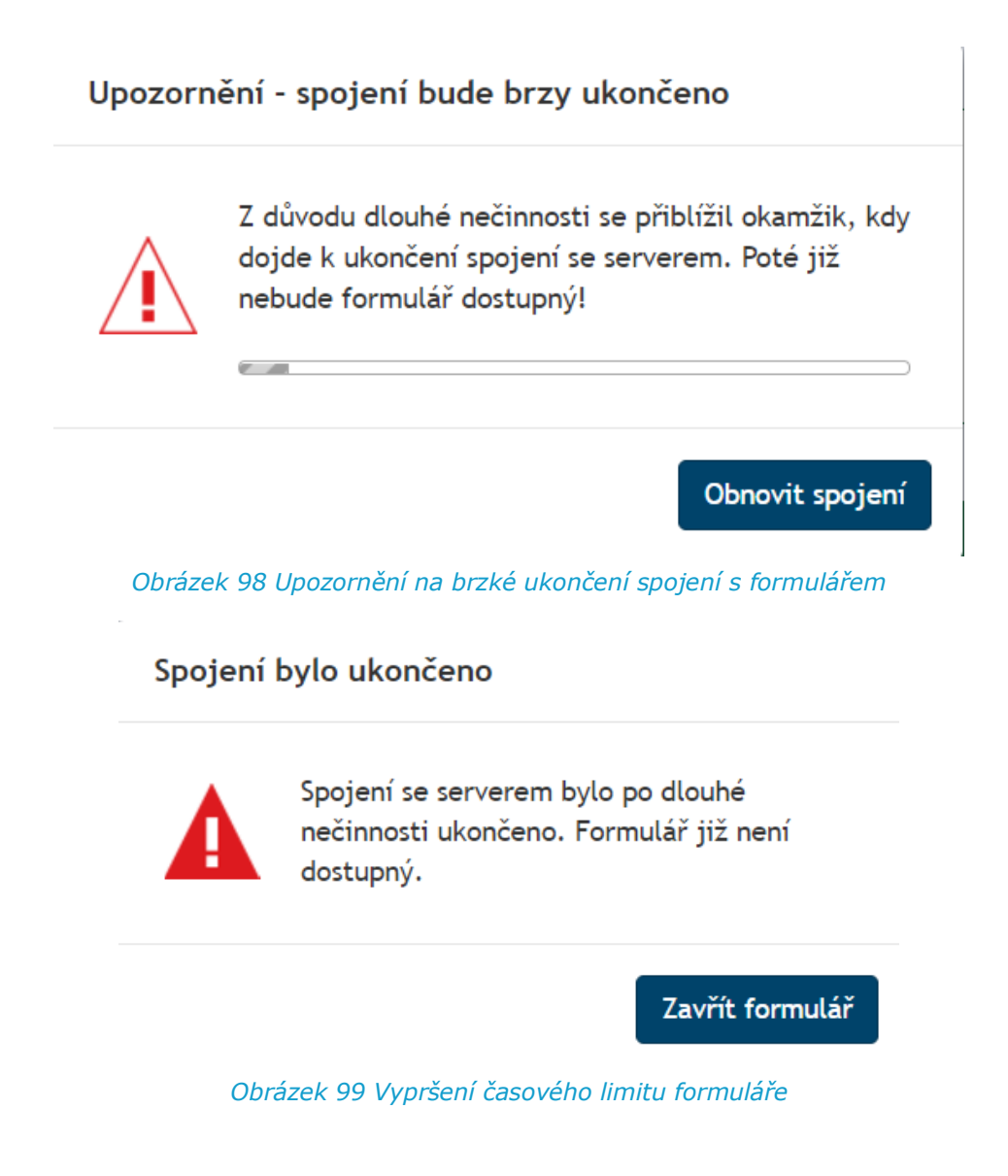

Práce s formulářem byla ukončena, formulář byl zavřen.

Chcete-li, tuto záložku je možné zavřít.

*Obrázek 100 Zavřený formulář*

# 2.6 Odesílání formulářů

Odeslání formuláře je možné využít následující možnosti:

- emailem,
- emailem s využitím osobního certifikátu,
- datovou schránkou.

Pokud je uživatel portálu přihlášen, uloží se odeslané podání do aplikace Moje podáni. Je pouze na uživateli portálu, jaký způsob odeslání využije (email/datová zpráva).

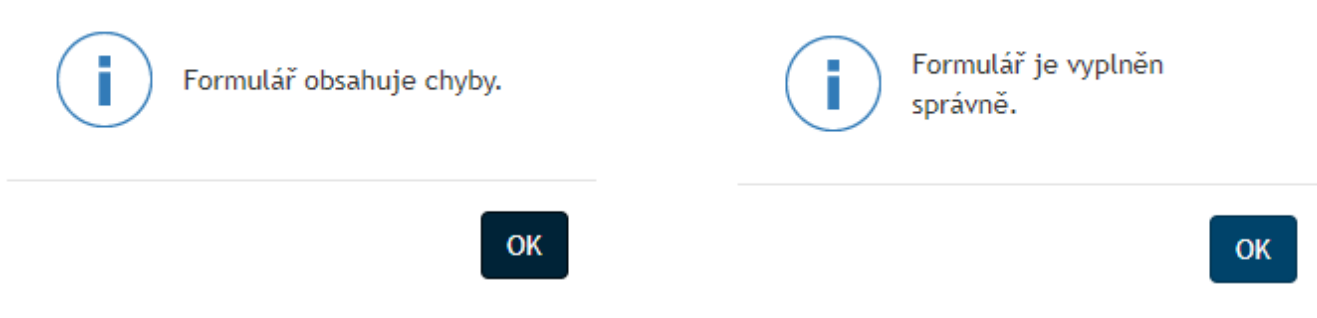

*Obrázek 101 Kontrola vyplněné formuláře při odesílání*

Před samotným odesláním je obsah formuláře zkontrolován, zda formálně obsahuje všechny náležitosti, které je nezbytné vyplnit. Pokud touto kontrolou vyplněný formulář projde, je možné formulář odeslat.

Podání se posílá na konkrétní podatelnu OBÚ/ČBU podle pravidel definovaných ve formuláři, a to do emailové schránky podatelny, nebo do datové schránky. Jakmile dorazí na podatelnu nové podání je nutné zpracování příchozího podání do e-Spis a následné předání do AIS.